### E.2#02b

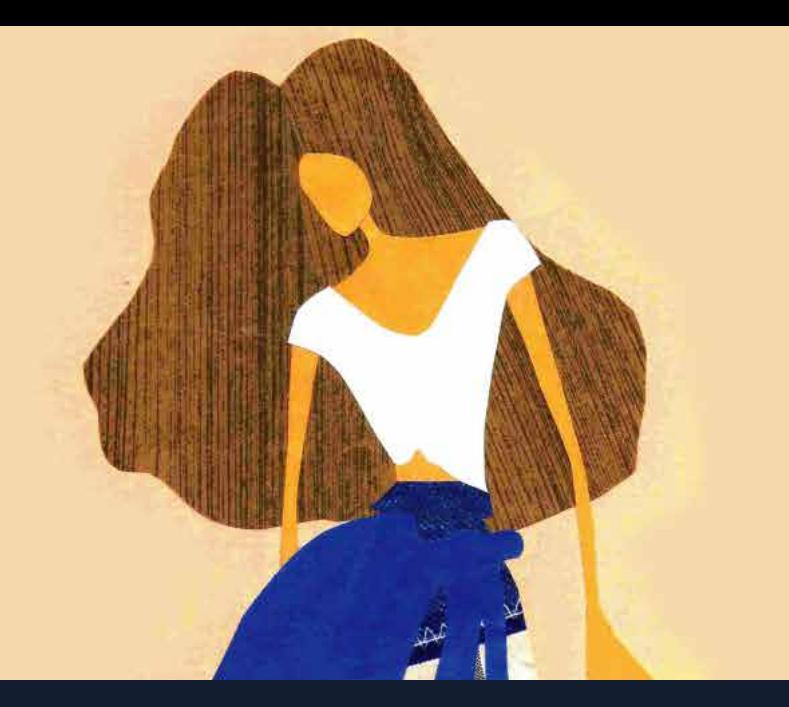

## ejercicio #02b: **geometrización y estilización**

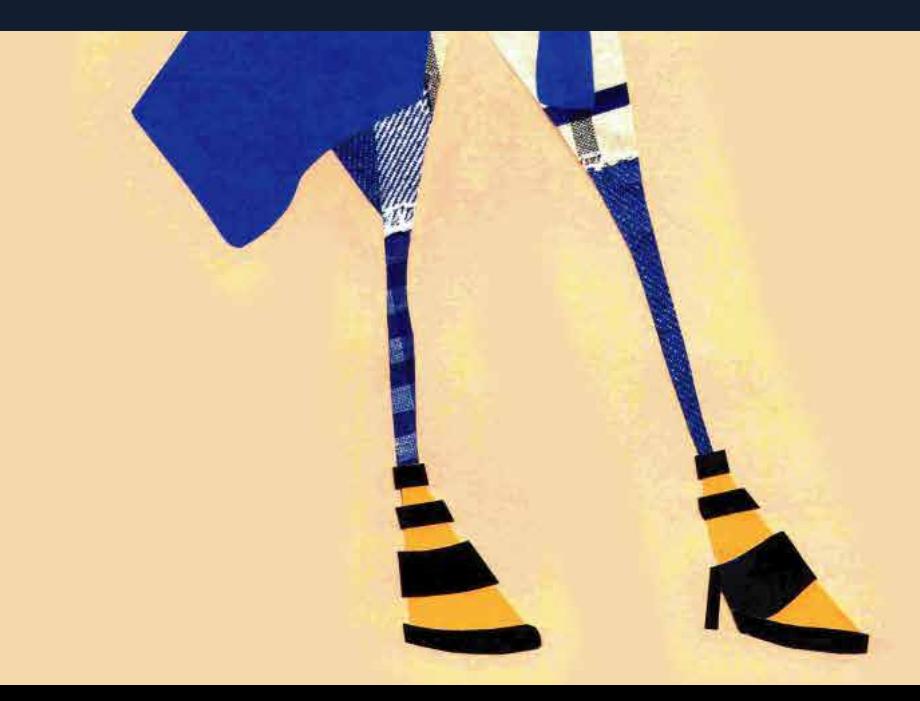

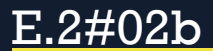

#### ejercicio #02b: **geometrización y estilización**

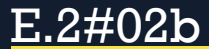

# **materiales necesarios** ejercicio 02b: **geometrización y estilización**

ejercicio 02a terminado

computadora + software de dibujo vectorial (inkscape, illustrator, corel draw)

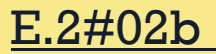

**pasos y metodología**

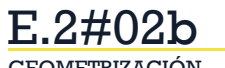

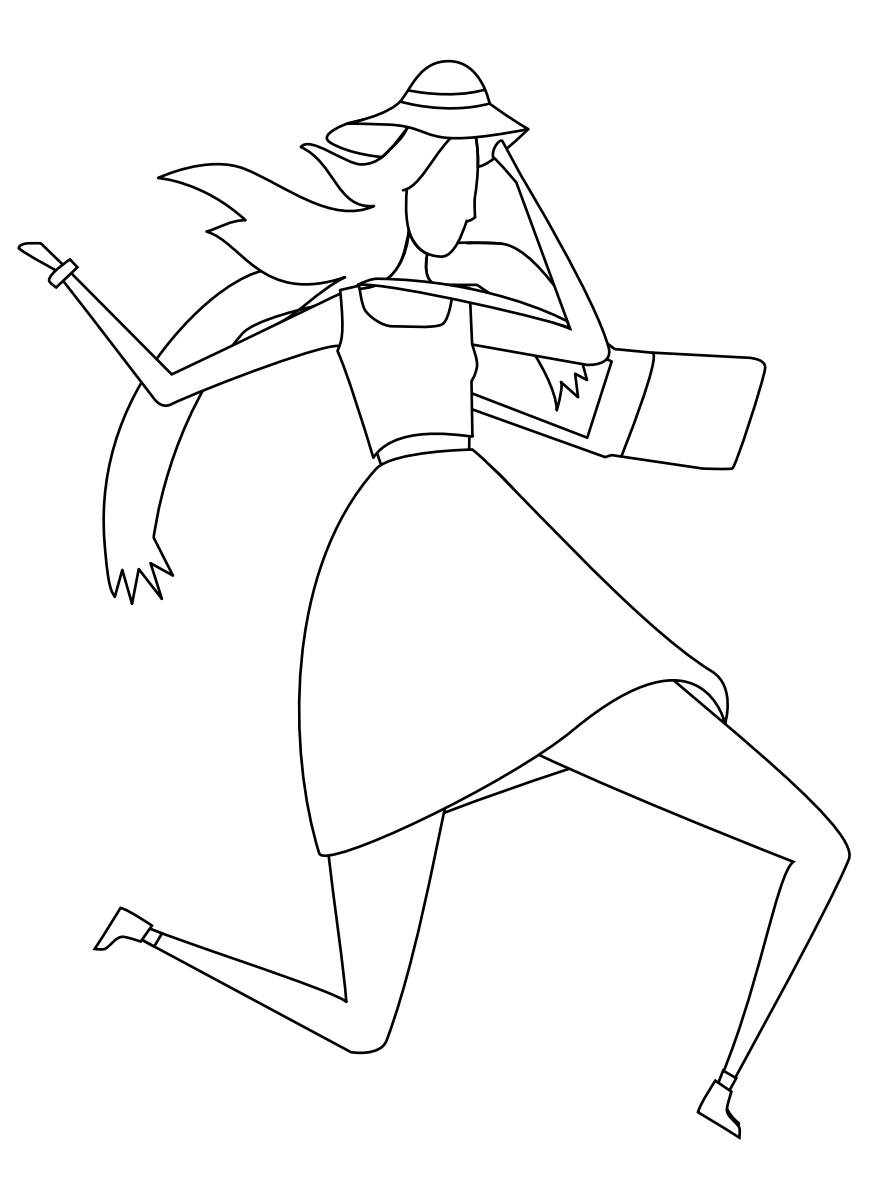

Partiremos de la versión final del ejercicio 02a: repasado con vestimenta. Si los dibujos vectoriales son formas cerradas, la resolución será relativamente sencilla.

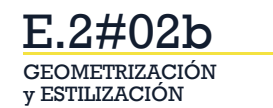

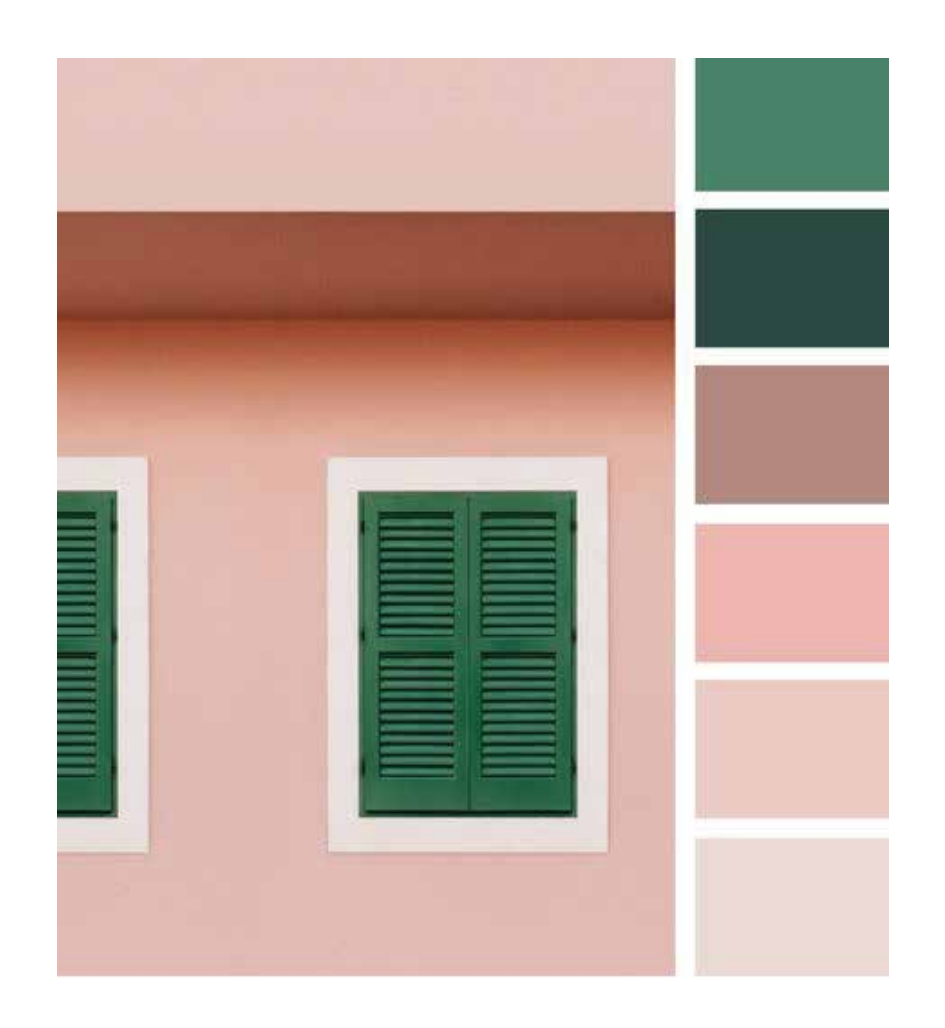

Esta parte del ejercicio es sobre color. Les recomendamos generar una paleta de colores a partir de algunos de las sugerencias de la presentacion de color.

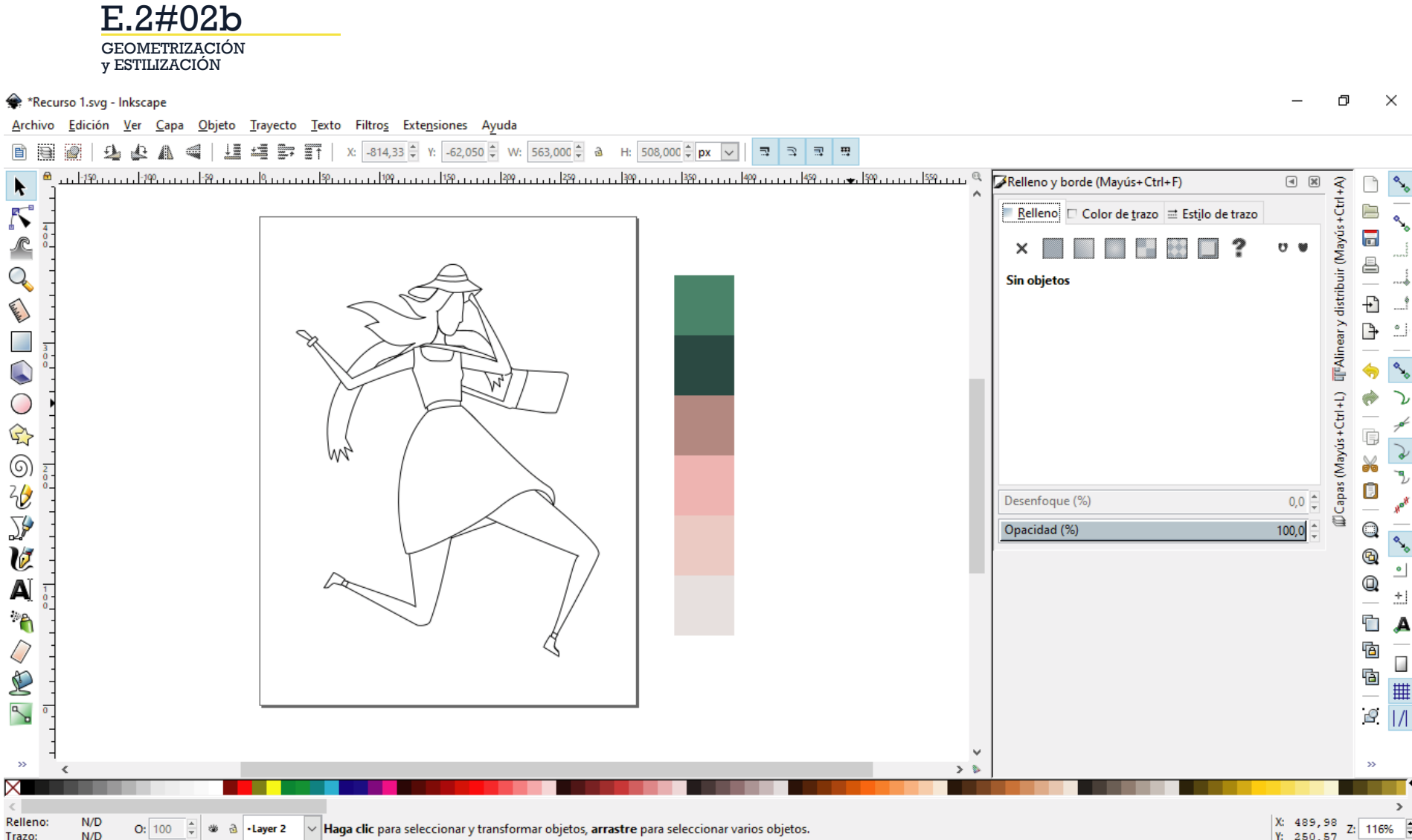

Para trabajar la ilustración con color en inkscape, aconsejamos que tengan todas las formas cerradas, y usar la ventana "relleno y borde".

ľ

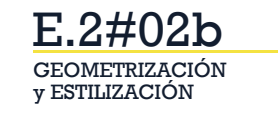

\*Recurso 1.svg - Inkscape

Archivo Edición Ver Capa Objeto Trayecto Texto Filtros Extensiones Ayuda

Opacidad: Elegir Asignar

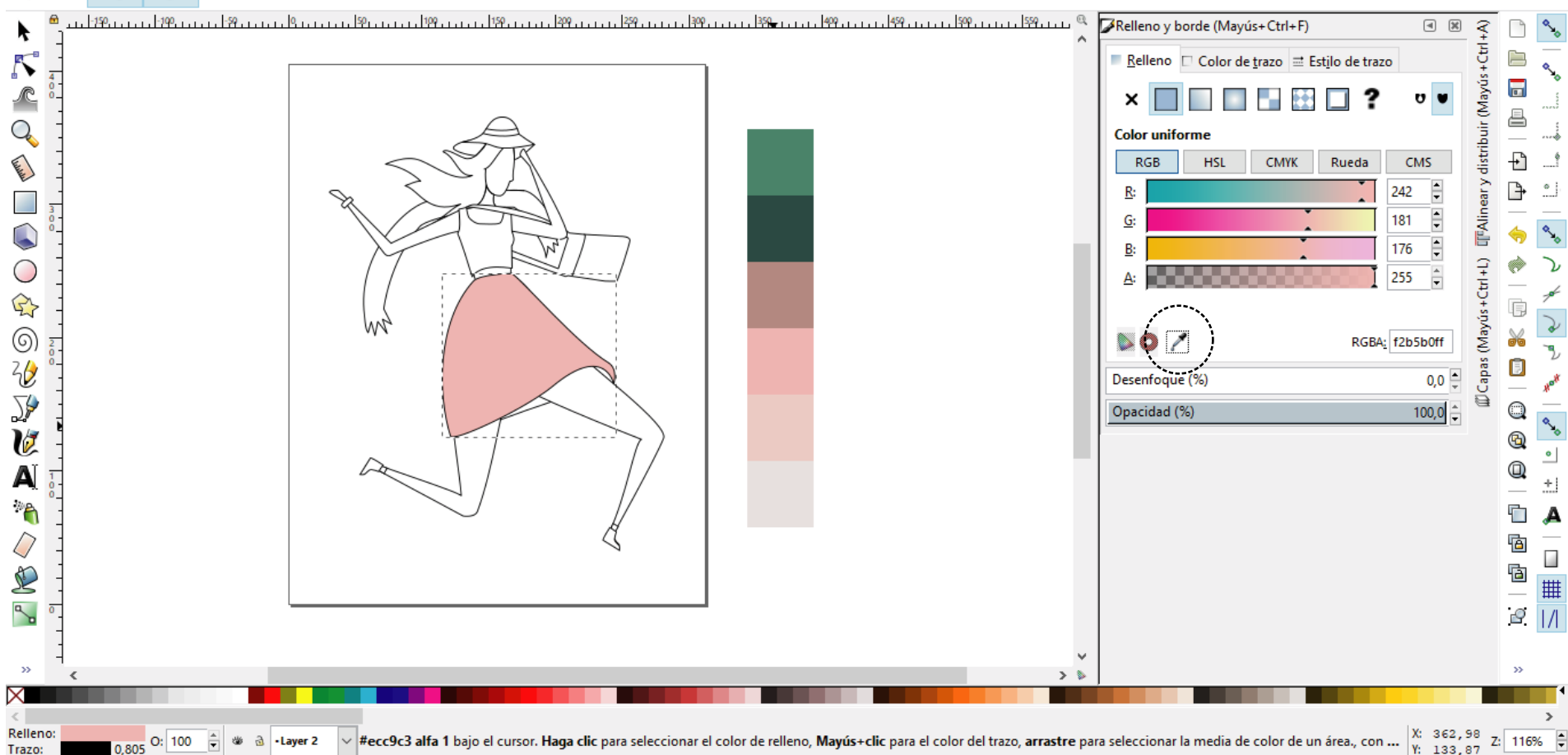

Seleccionando cada forma van a poder asignar un color de relleno. Pueden usar el cuenta gotas para elegir el color (en la pestaña relleno).  $\Box$  $\times$ 

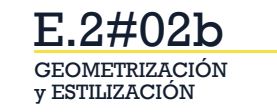

\*Recurso 1.svg - Inkscape

Archivo Edición Ver Capa Objeto Trayecto Texto Filtros Extensiones Ayuda

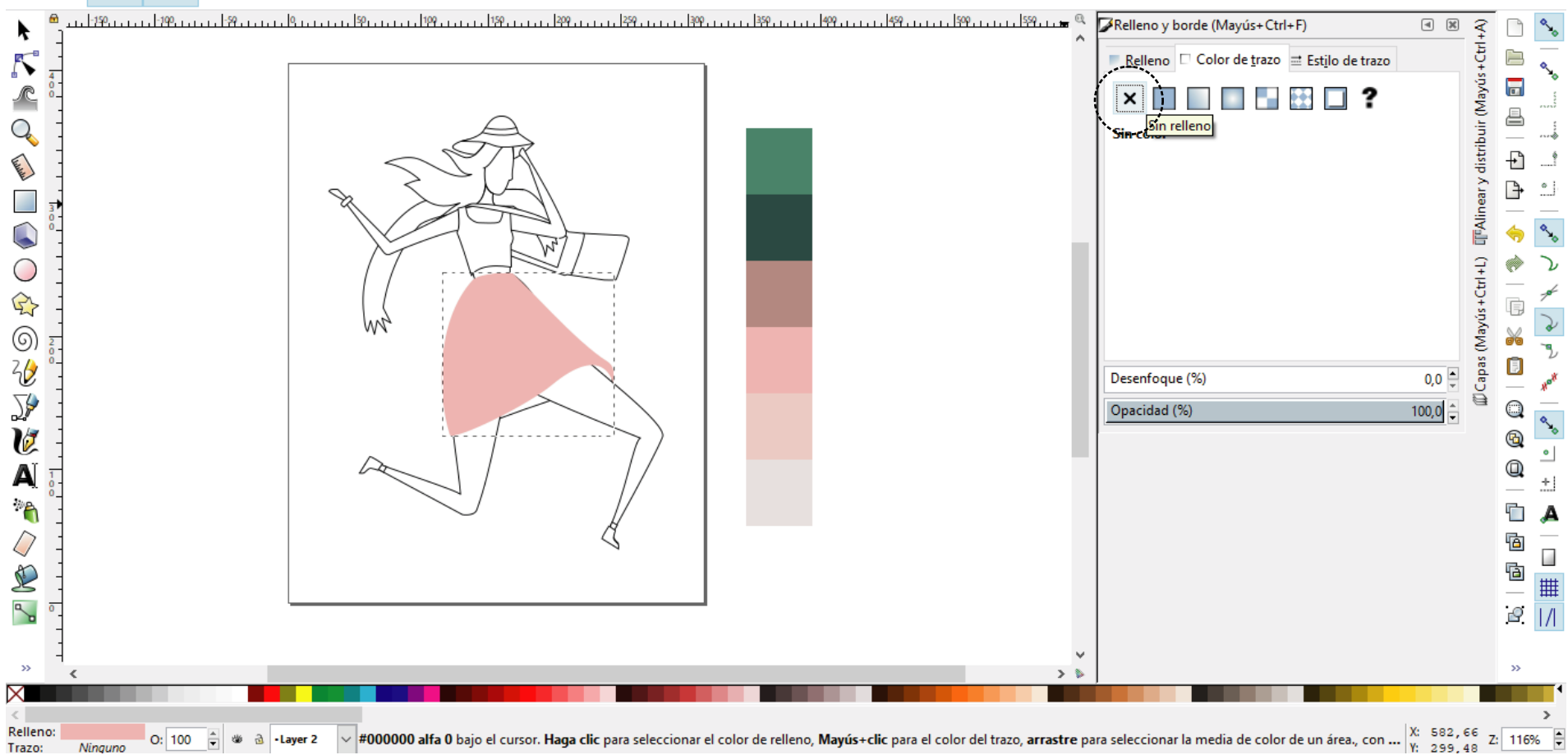

Le propuesta del ejercicio es trabajar sin siluetas/contornos. Para eliminar el trazo, en la pestaña "color de trazo" pueden elegir la "x" sin relleno.

 $\Box$  $\times$ 

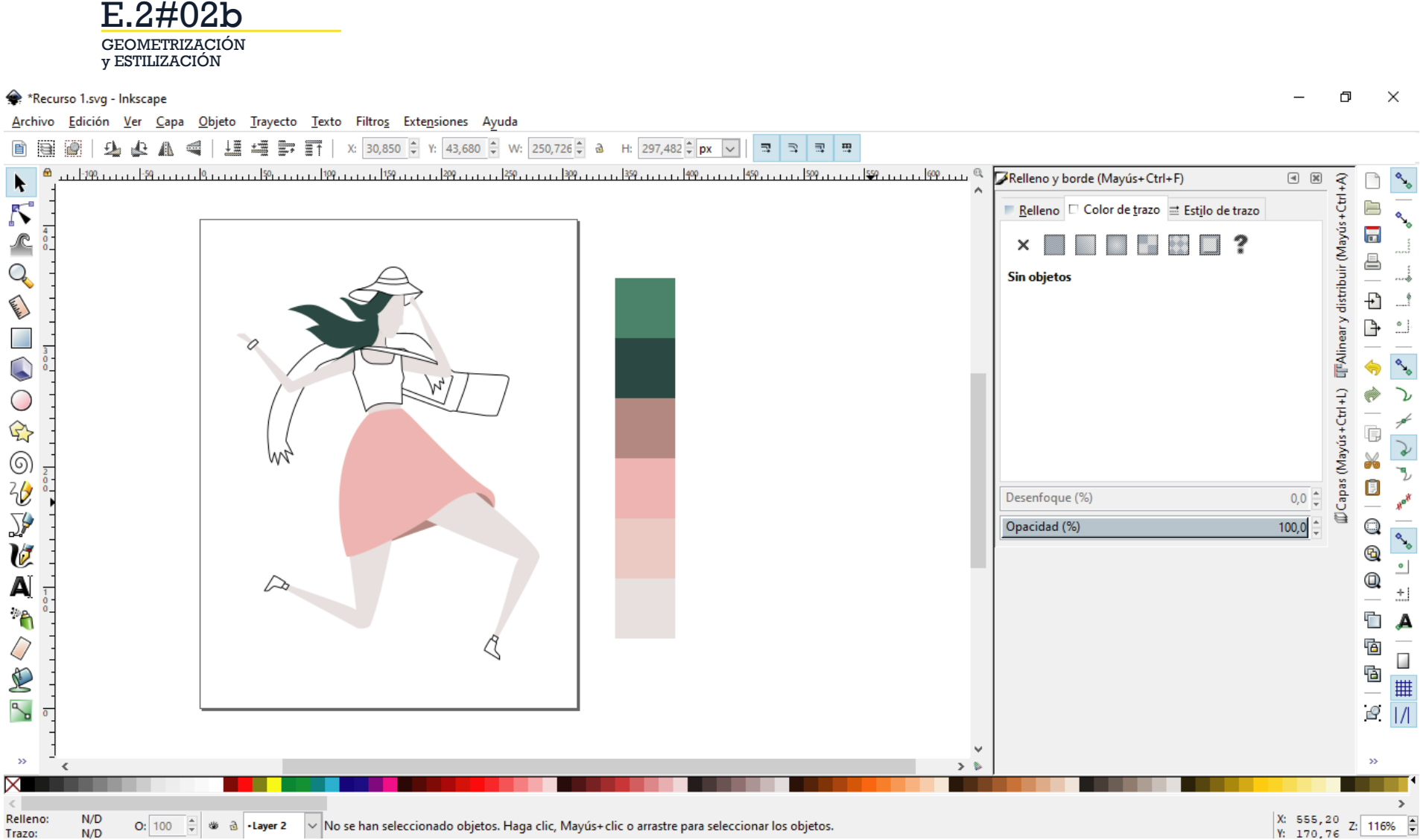

Con estas dos herramientas van a poder realizar de forma básica todo el ejercicio. Les recomendamos usar los tonos más oscuros para sombras, partes interneas o de fondo.

Trazo:

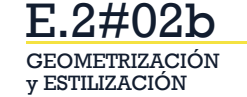

\*Recurso 1.svg - Inkscape

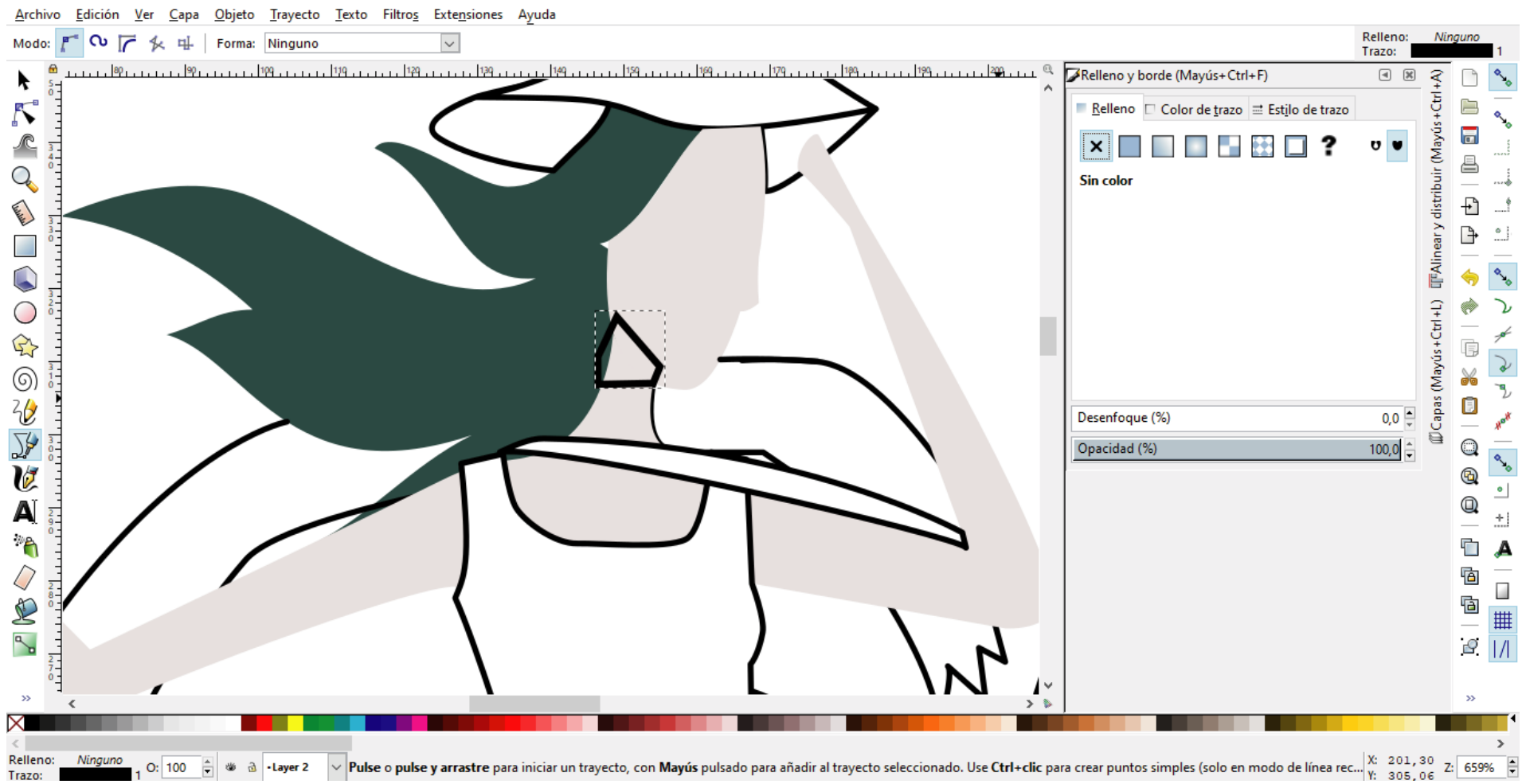

Φ

×

En el caso que dos piezas de un mismo color se superpongan, les recomendamos que agreguen una pequña pieza como sombra o una pequeña línea/aire que separe las piezas.

GEOMETRIZACIÓN E.2#02b

y ESTILIZACIÓN

\*Recurso 1.svg - Inkscape

Archivo Edición Ver Capa Objeto Trayecto Texto Filtros Extensiones Ayuda X:  $147,752$  :  $\frac{1}{2}$  Y:  $306,132$  : W:  $21,738$  :  $\frac{1}{2}$  a H:  $36,071$   $\frac{1}{2}$  px  $\sqrt{ }$ 囼 马虫虫 € Ϋ≣ 植豆豆  $\Xi$  $\supseteq$  $\overline{\mathbb{R}}^1$ ∣ ⊞ੁ iQ. Elevar los objetos a primer plano (Inicio) י <u>ברב 199 ברב בר 199 ברבו בר 199 ברב בר 19</u>7 ברב בר 199 ברב בר 199 בבר Relleno y borde (Mayús+Ctrl+F)  $\begin{tabular}{|c|c|c|} \hline \hspace{.1in} \textbf{a} & \textbf{y} \\ \hline \end{tabular}$ (Mayus (Mayus+Ctrl+L) IFAlineary distribuir (Mayus+Ctrl+A) ¥  $\boldsymbol{\mathcal{N}}$ È ■ Relleno © Color de trazo = Estilo de trazo  $\sqrt{6}$ □ ?  $\frac{3}{4}$ × FF. ê  $Q_{\rm c}$ **Sin color Call Address**  $+$  $\overline{\phantom{a}}$ ₿  $\frac{1}{2}$  $\mathcal{A}$ C λ O Ç Ġ 6 飞  $\frac{2}{6}$ Θ  $0,0$ Desenfoque (%) **V**  $100,0$   $\frac{1}{2}$  $\mathbf{\mathsf{Q}}$ Opacidad (%)  $^\circledR$  $^{\circ}$ A Q ±. Ġ  $\mathbf{A}$  $\mathcal{Q}$ 回 9<br>9 9 ||<br>1/| E  $\mathbb{R}$  $\frac{2}{7}$  $X: 109, 68$ <br>  $Y: 348, 59$  Z: 659% Relleno:  $\vee$  Trayecto 9 nodos en capa Layer 2. Pulse en la selección para conmutar los tiradores de escalado/rotación.  $O: 100$ Trazo: Ninguno

 $\Box$ 

 $\times$ 

Le propuesta del ejercicio es trabajar sin siluetas/contornos. Para eliminar el trazo, en la pestaña "color de trazo" pueden elegir la "x" sin relleno.

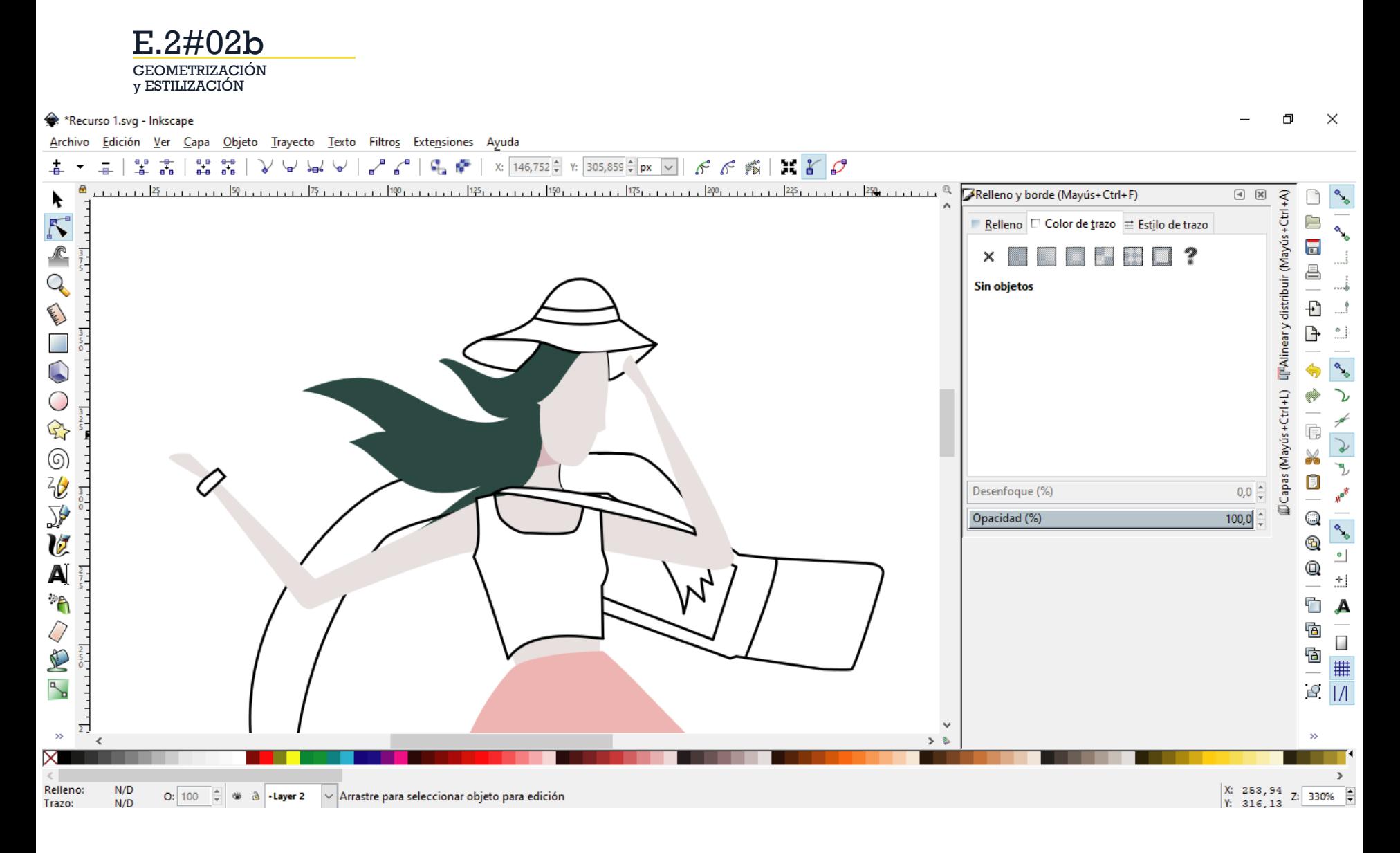

Le propuesta del ejercicio es trabajar sin siluetas/contornos. Para eliminar el trazo, en la pestaña "color de trazo" pueden elegir la "x" sin relleno.

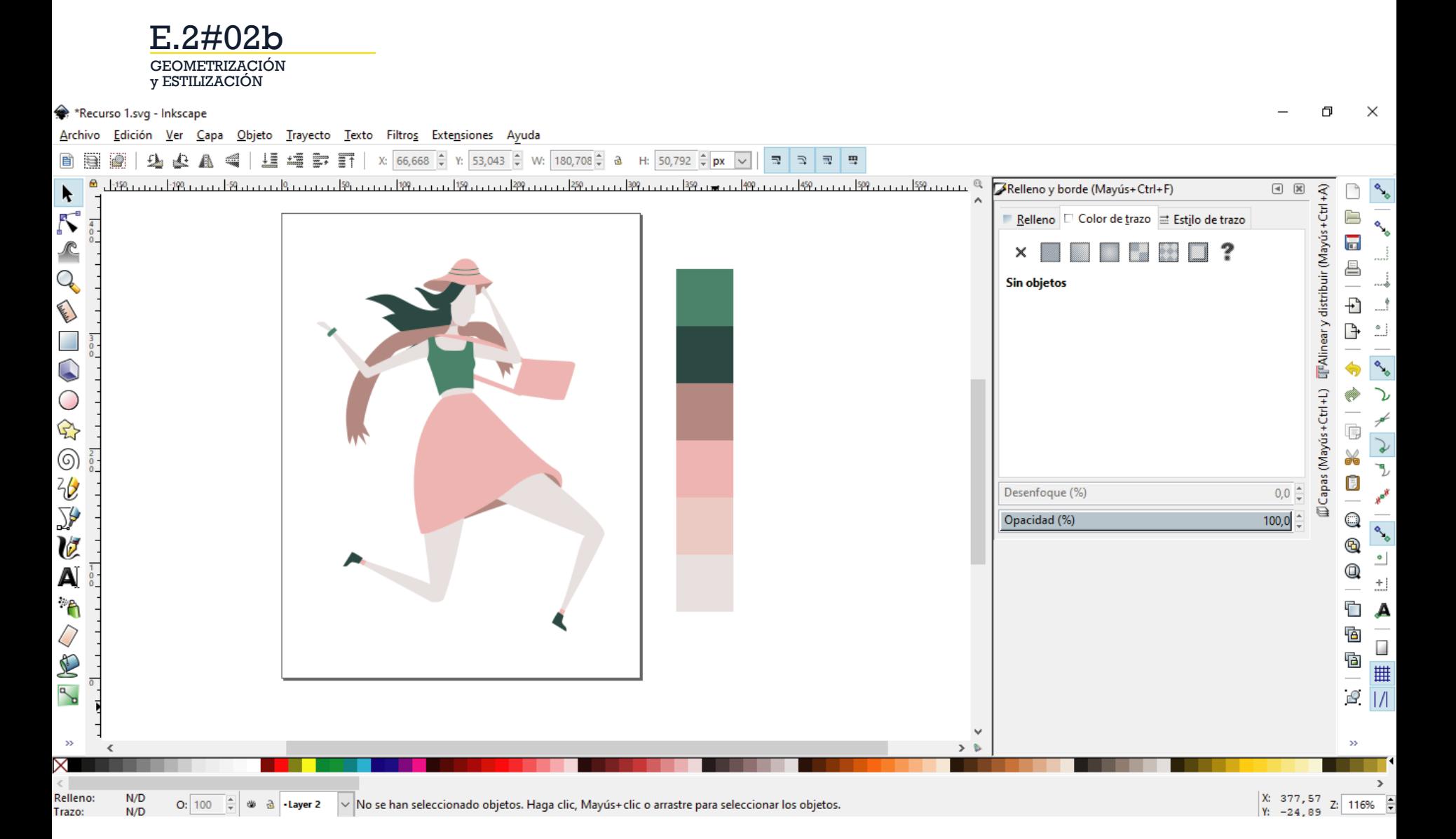

El color de fondo elegirlo en función de destacar los colores de la figura.

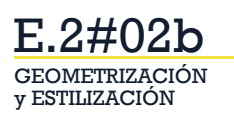

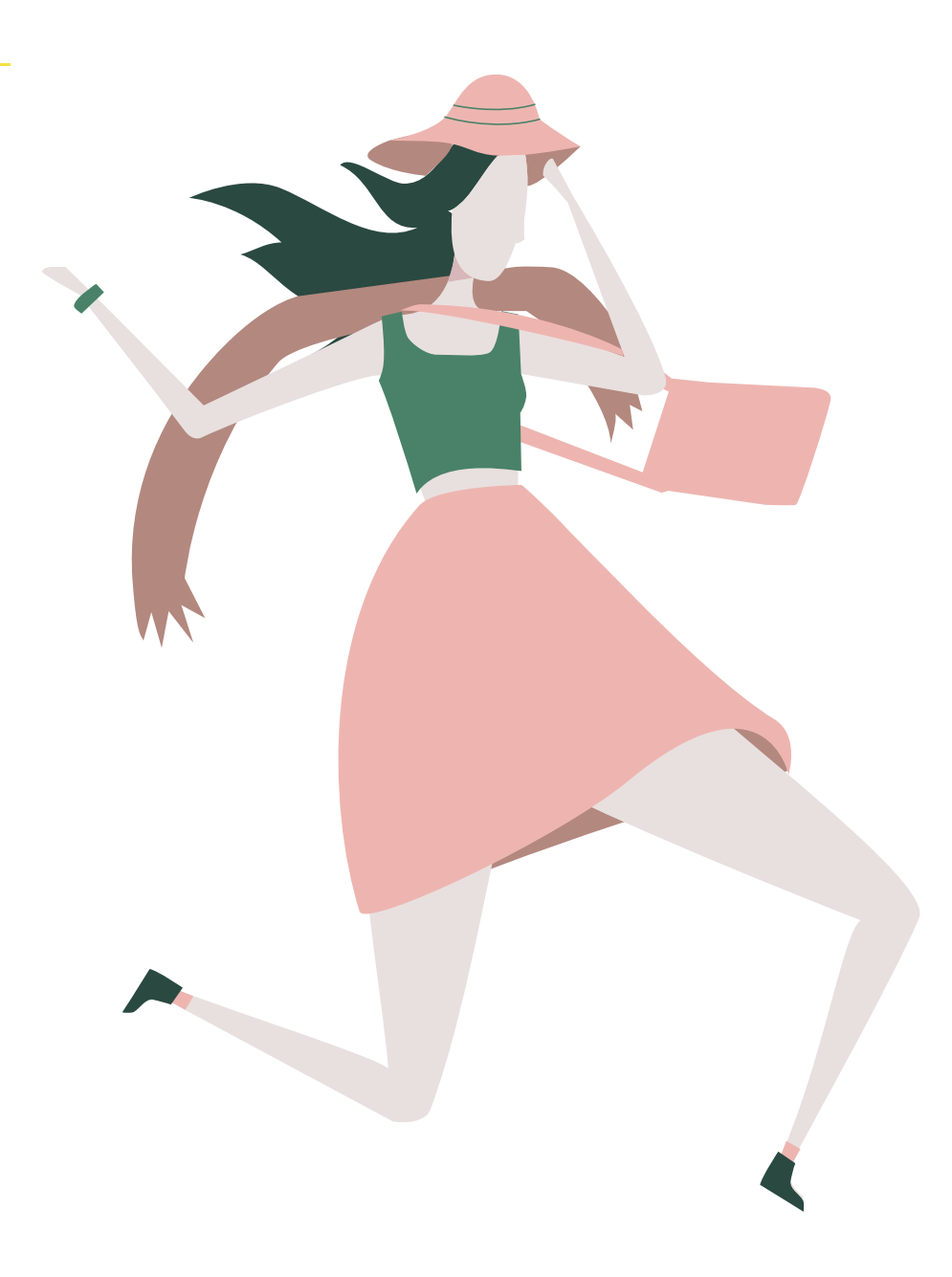

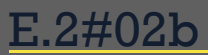

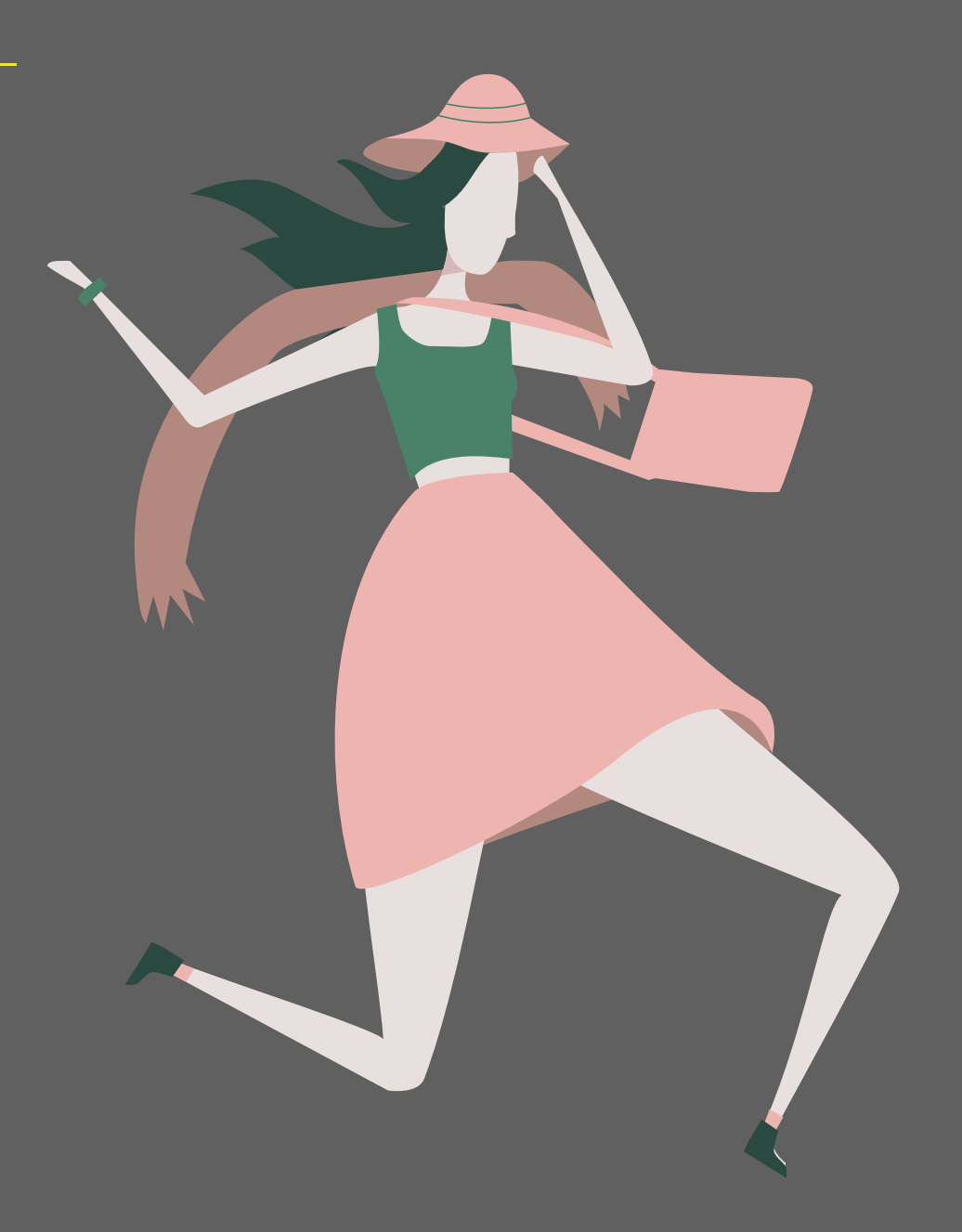

GEOMETRIZACIÓN y ESTILIZACIÓN E.2#02b

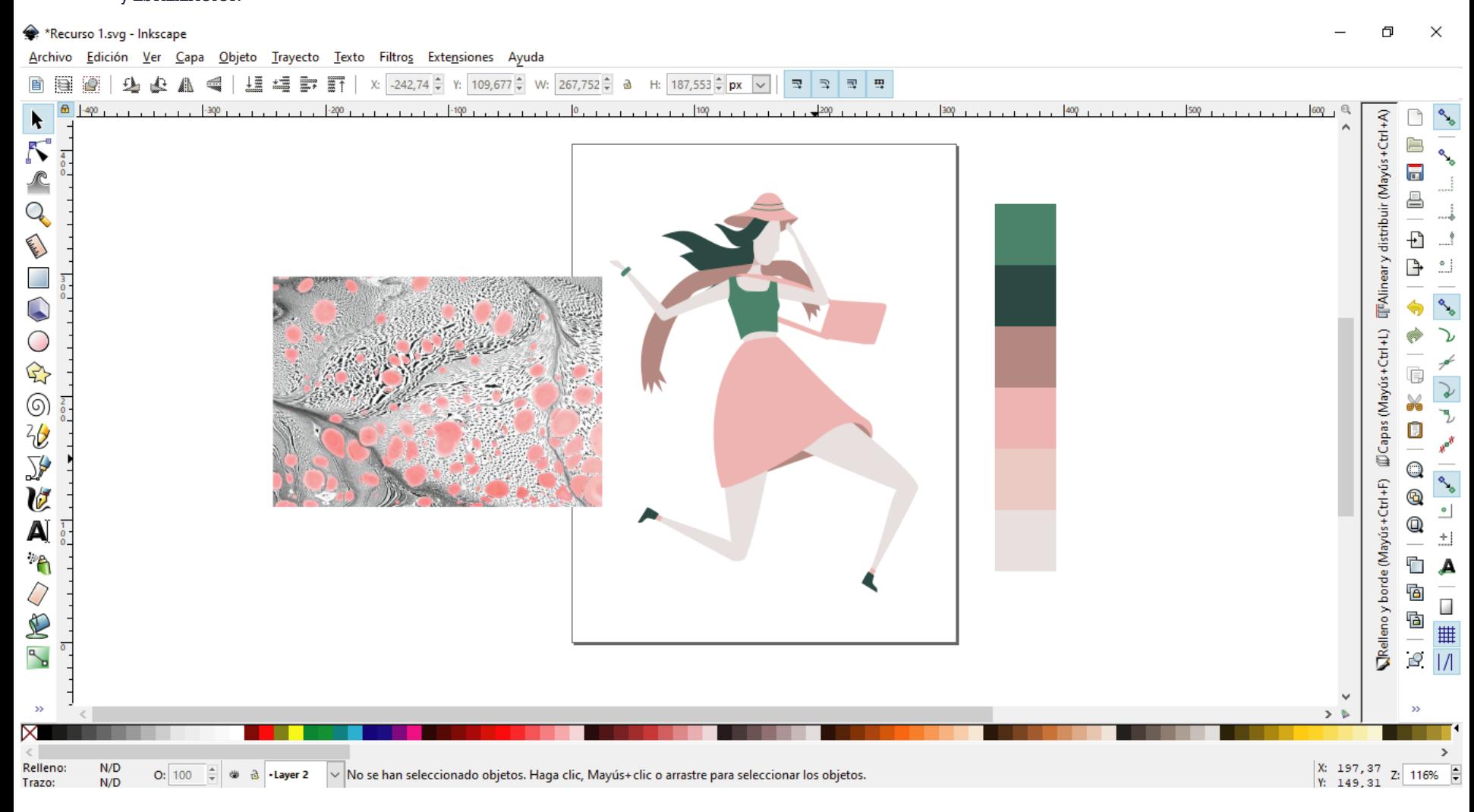

Al ejercicio de color, se le puede agregar también alguna textura. Siempre cuidando la armonía cromática, tratando que los colores lisos ayuden a resaltar las texturas.

GEOMETRIZACIÓN E.2#02b

y ESTILIZACIÓN

\*Recurso 1.svg - Inkscape

Archivo Edición Ver Capa Objeto Trayecto Texto Filtros Extensiones Ayuda

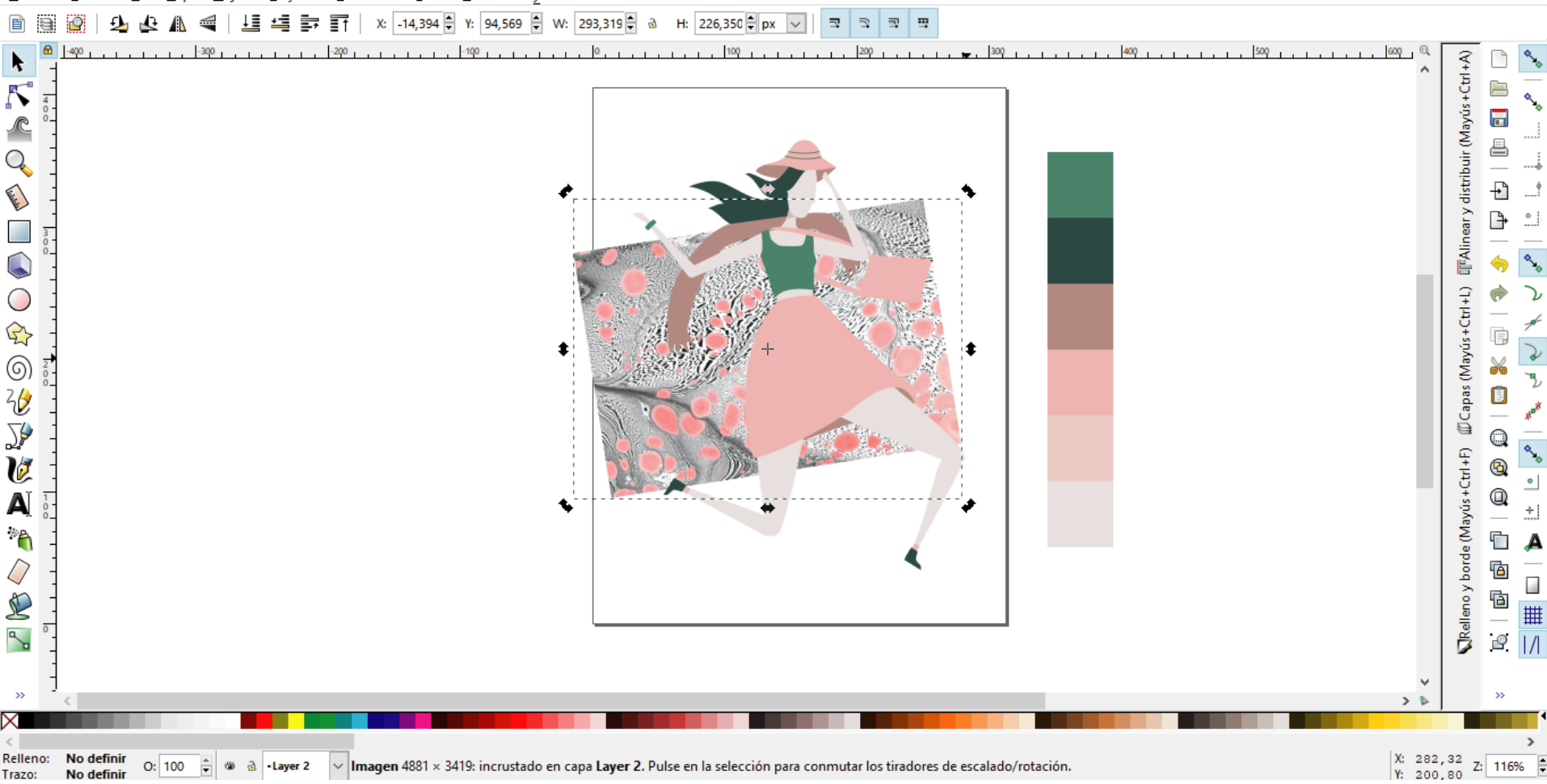

 $\Box$ 

 $\times$ 

En Inkscape, para aplicar una textura en una forma vectorial ubicarla debajo de la forma donde se quiere aplicar.

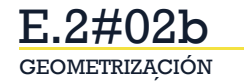

y ESTILIZACIÓN

\*Recurso 1.svg - Inkscape

Archivo Edición Ver Capa Objeto Trayecto Texto Filtros Extensiones Ayuda

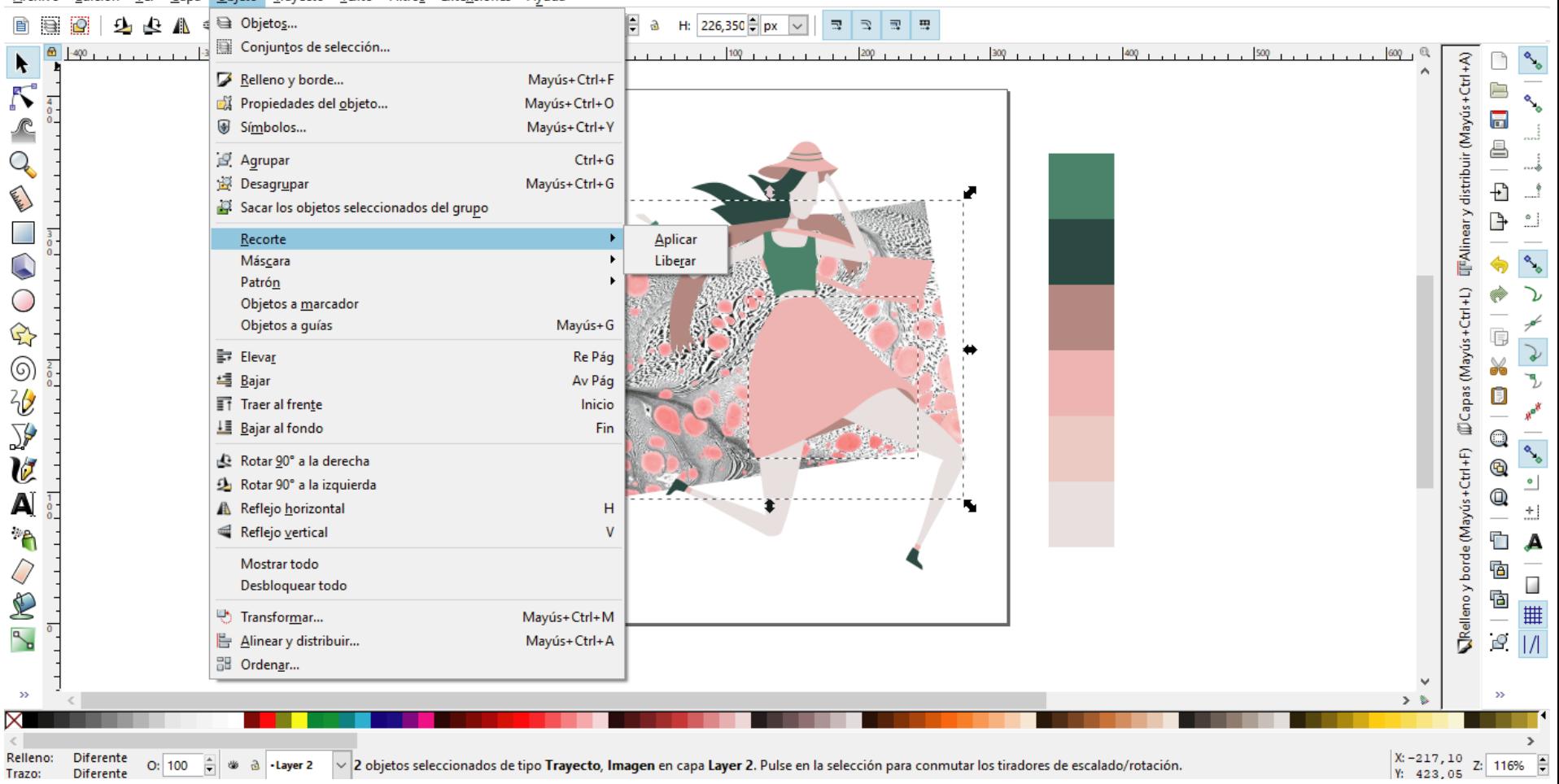

Seleccionar la forma donde queremos aplicar la textura + la textura (usando la herramienta "seleccionar y transformar" + tecla shift). Ir al menú objeto / recorte / aplicar.

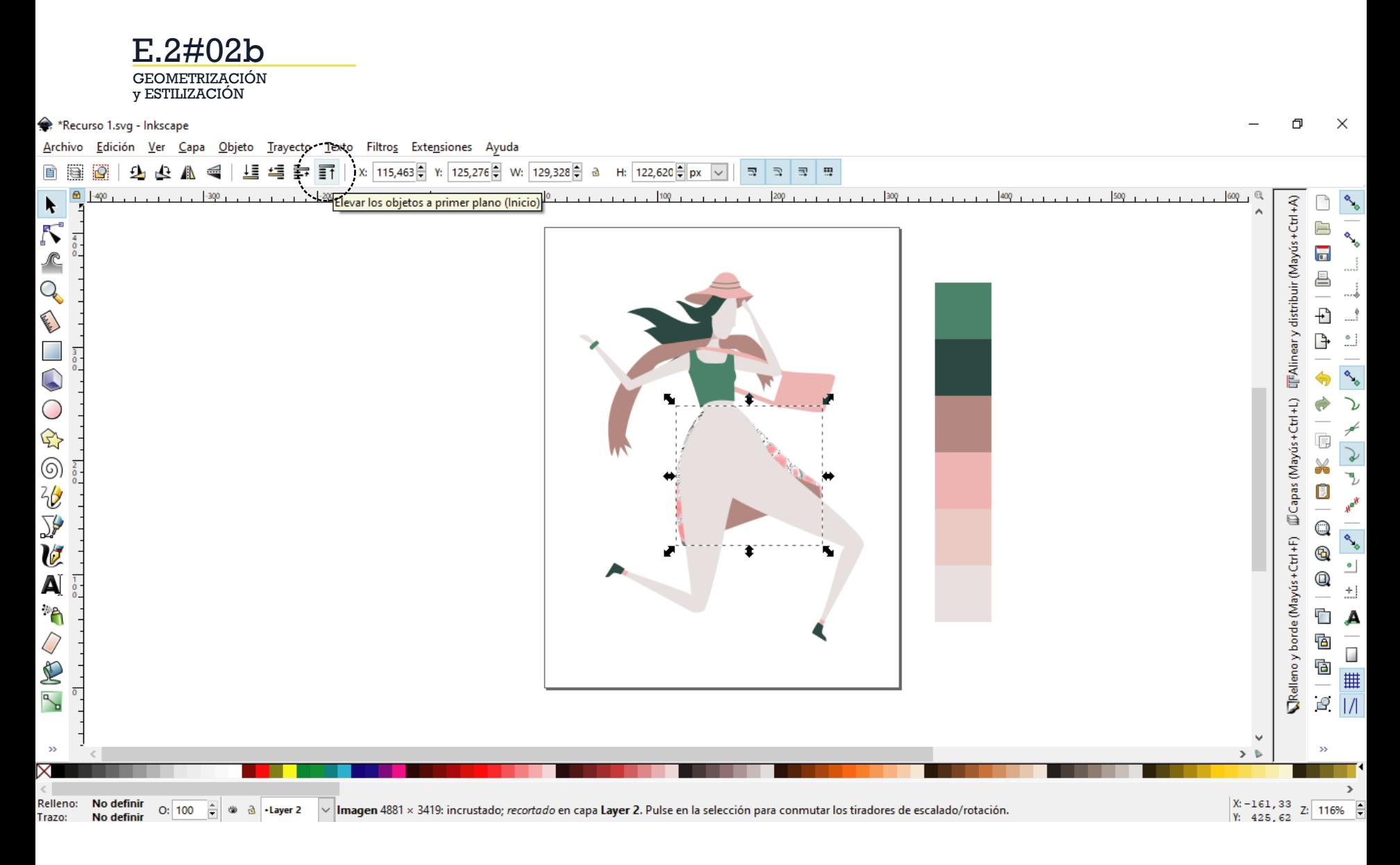

En el caso de que el objeto nos quede por debajo de otra forma, elevar el objeto a primer plano.

GEOMETRIZACIÓN y ESTILIZACIÓN E.2#02b

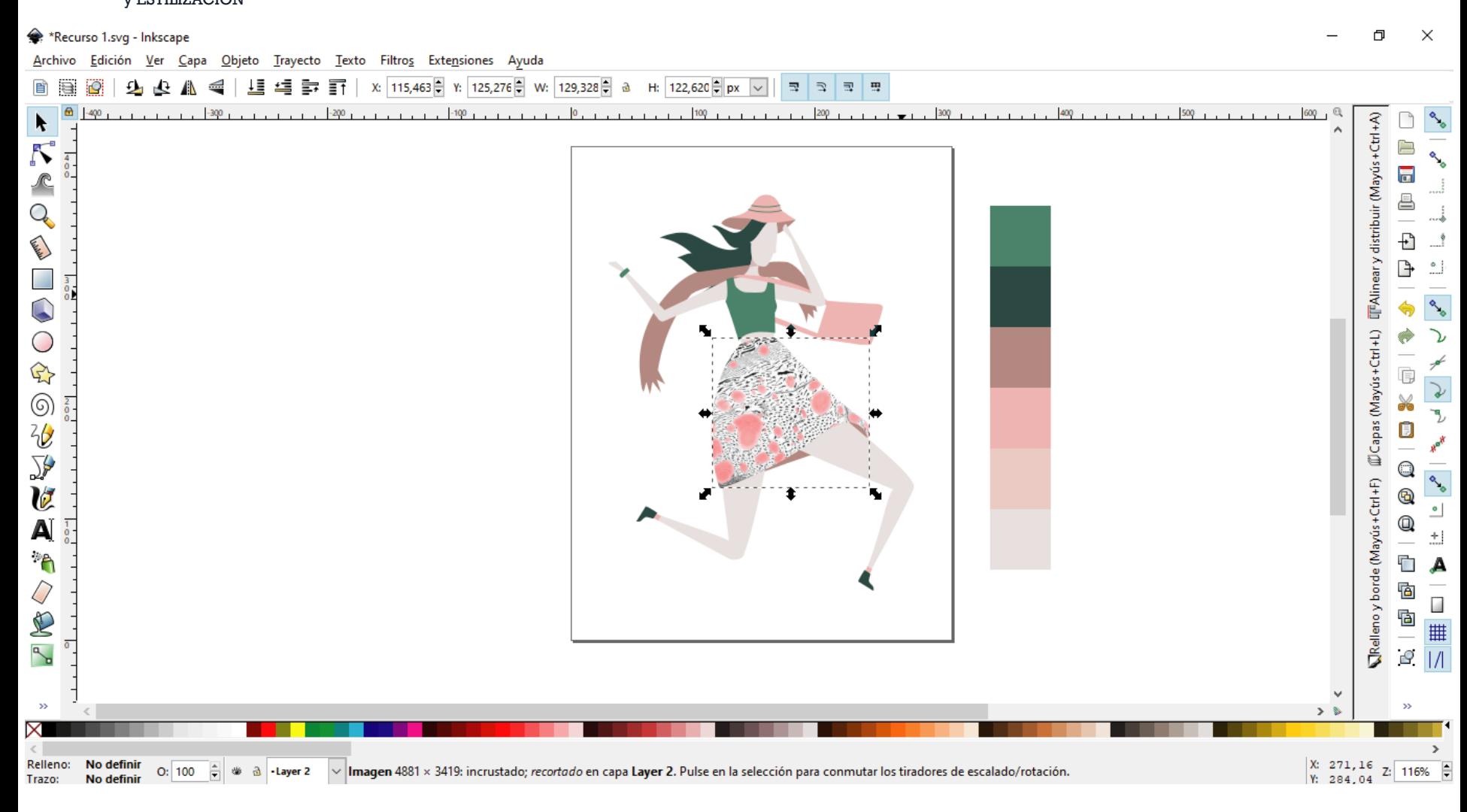

En el caso de que el objeto nos quede por debajo de otra forma, elevar el objeto a primer plano.

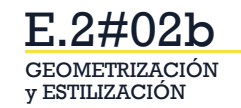

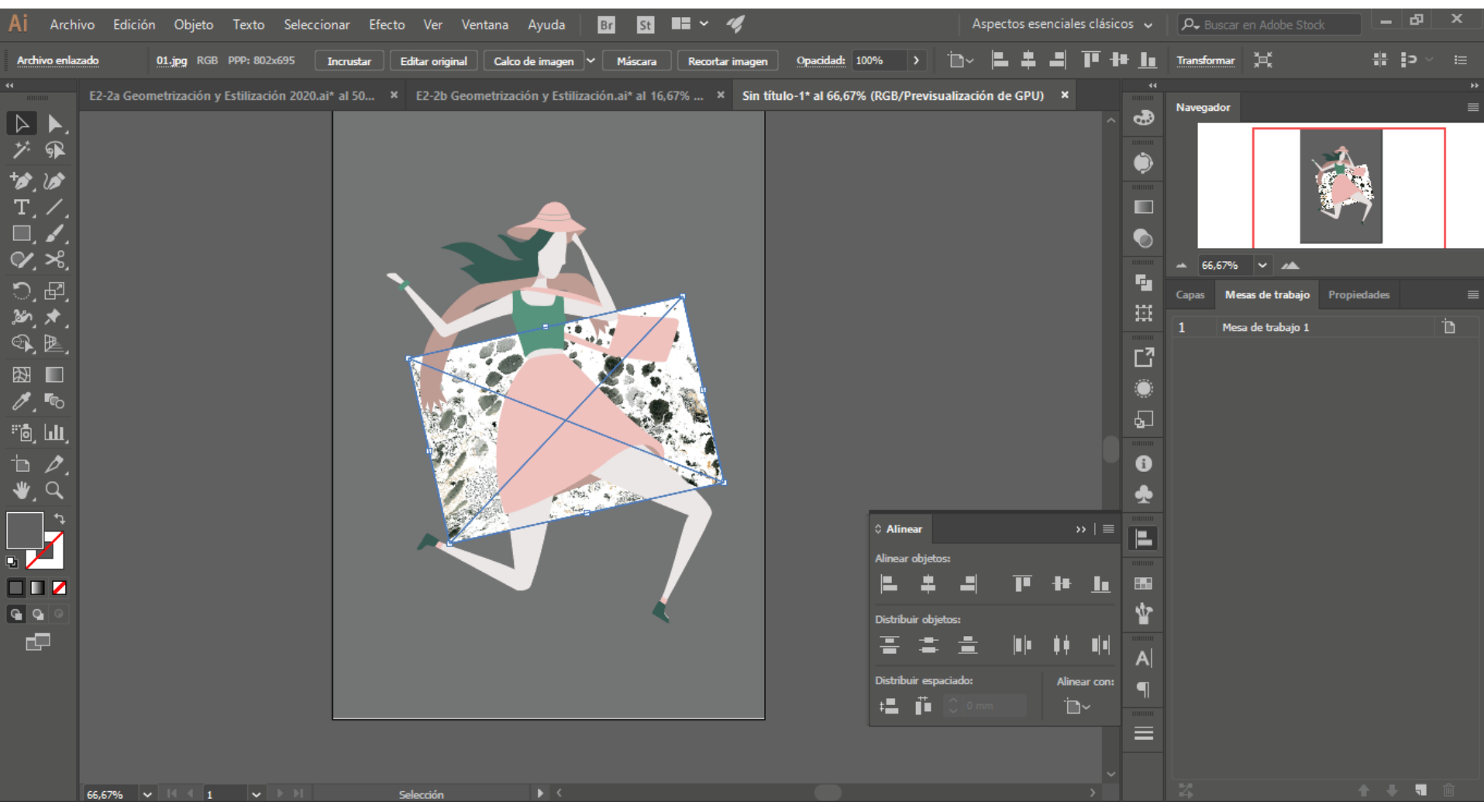

Este procedimiento en illustrator se realiza de una forma muy similar. Incorporar la textura, ubicarlo debajo de la forma dende se quiere colocar.

#### GEOMETRIZACIÓN y ESTILIZACIÓN E.2#02b

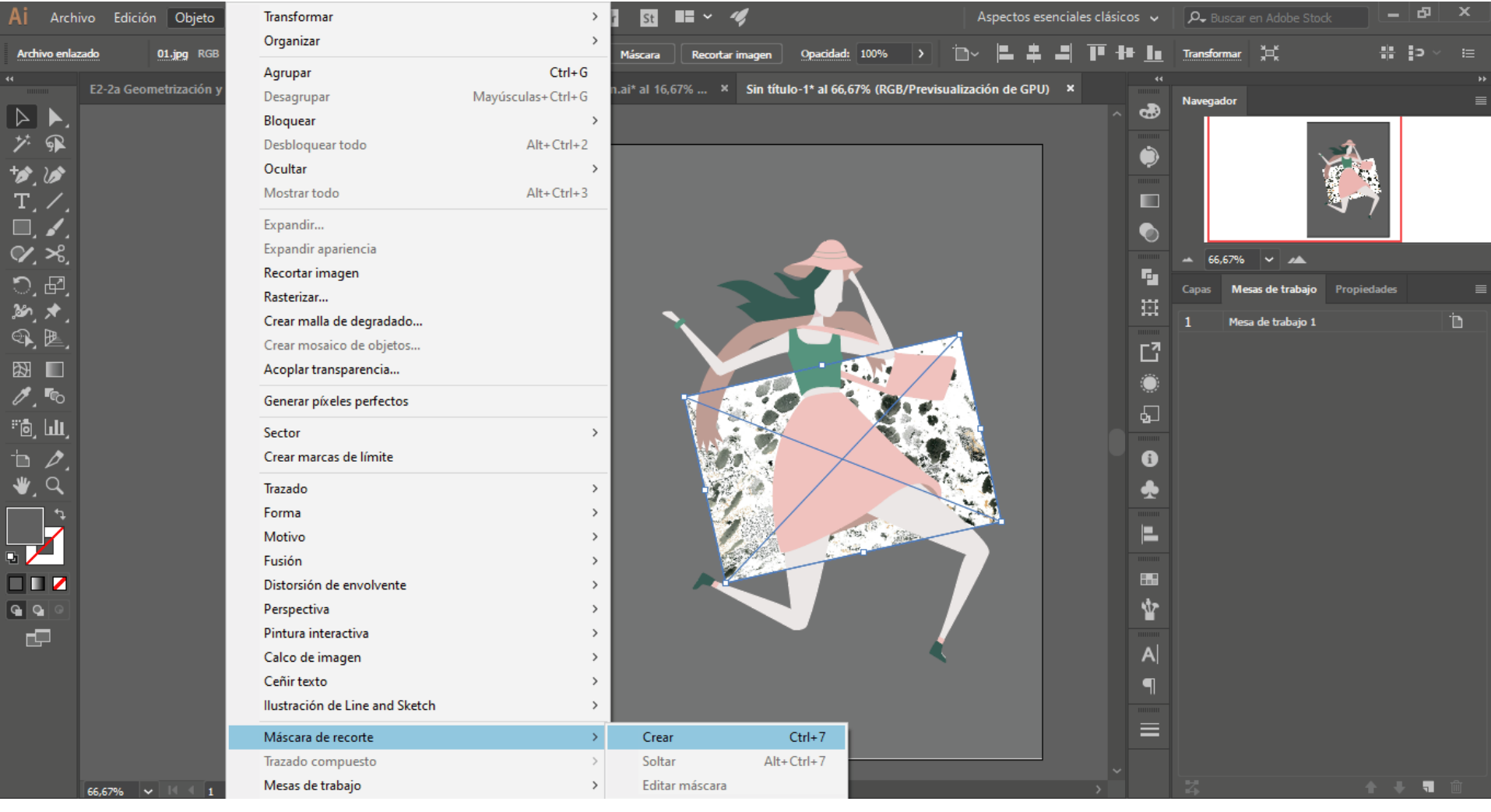

Seleccionar la con la herramienta selección: la textura y el objeto donde se ubicará la textura (presionando la tecla shift). Ir al menú Objeto / Máscara de recorte / Crear.

GEOMETRIZACIÓN y ESTILIZACIÓN E.2#02b

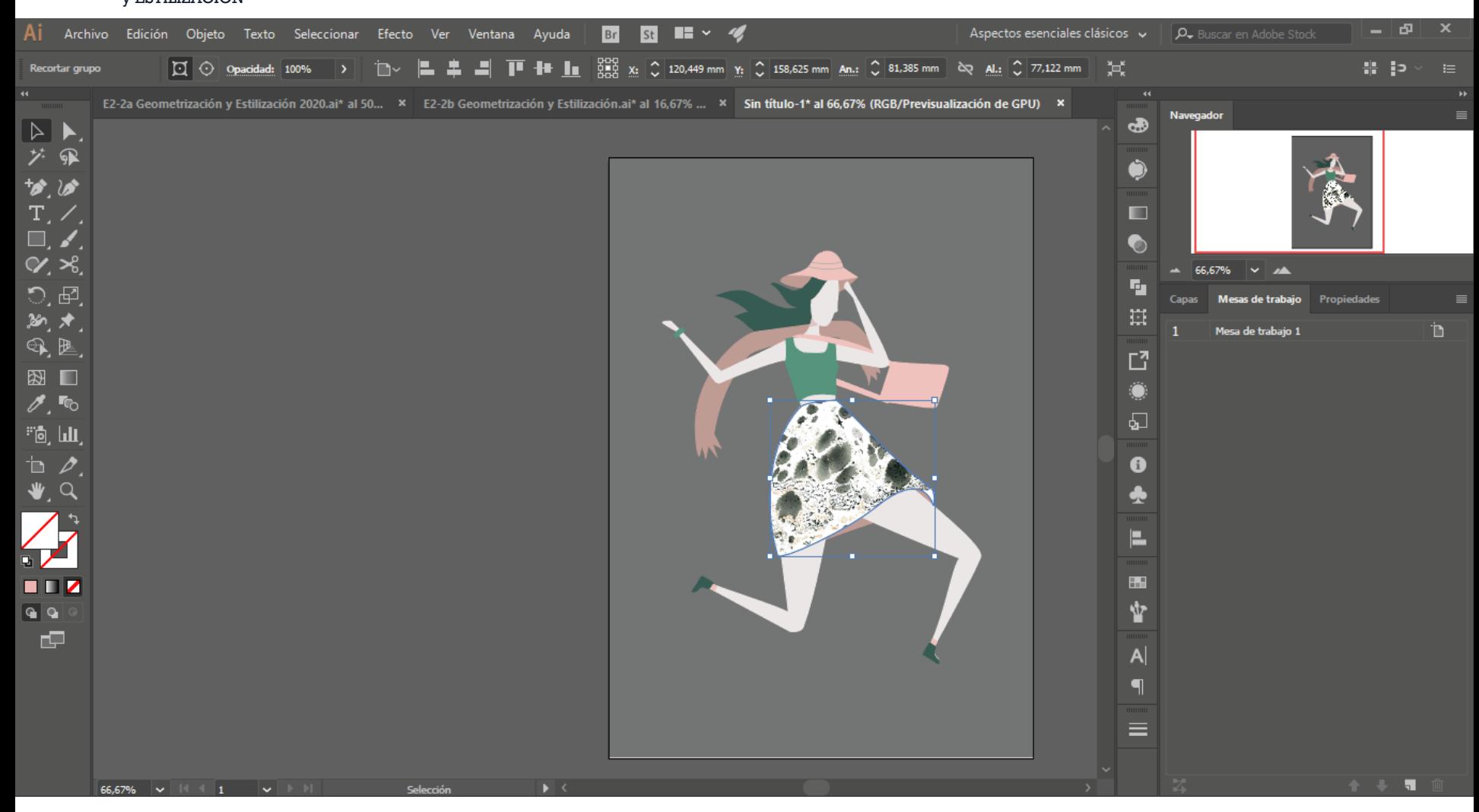

Seleccionar la con la herramienta selección: la textura y el objeto donde se ubicará la textura (presionando la tecla shift). Ir al menú Objeto / Máscara de recorte / Crear.

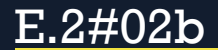

#### **algunos resultados del ejercicio**

Van a notar que los trabajos están en collage en papel, esto es porque anteriormente lo realizabámos de esa forma. Este año tuvimos que cambiar la metodología para que puedan realizarlo en la computadora.

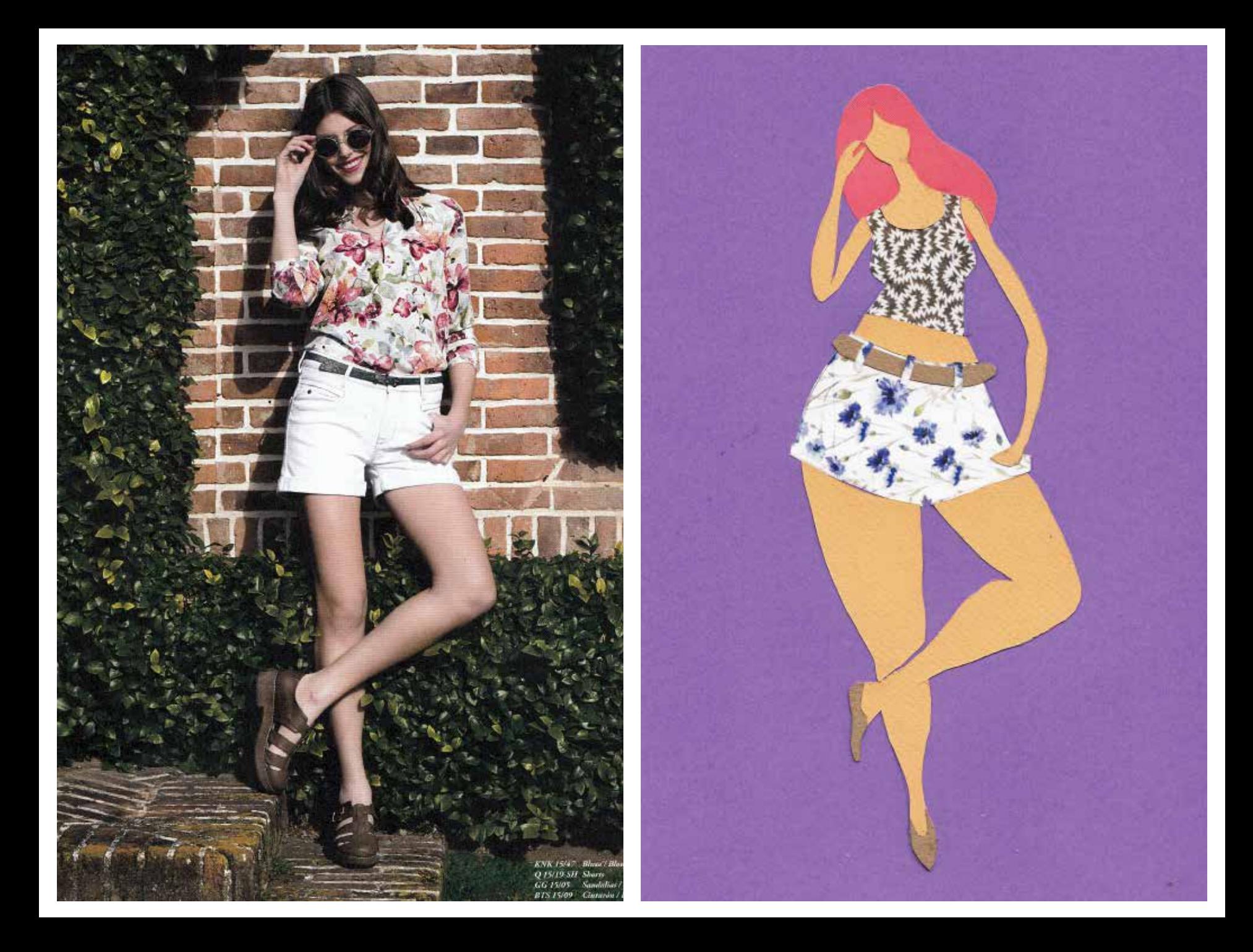

Remera cruda escote en V con<br>mangas abuchonadas de tul<br>(5 105, Vevú), knícker con bolsillos<br>grandes (5 195, Womarna),<br>medias Roreadas y guillerminas<br>de charol y cuero (5 240, Paruolo).<br>Collar de lana hilada y circulos<br>(5 1 Cahen d'Anvers)

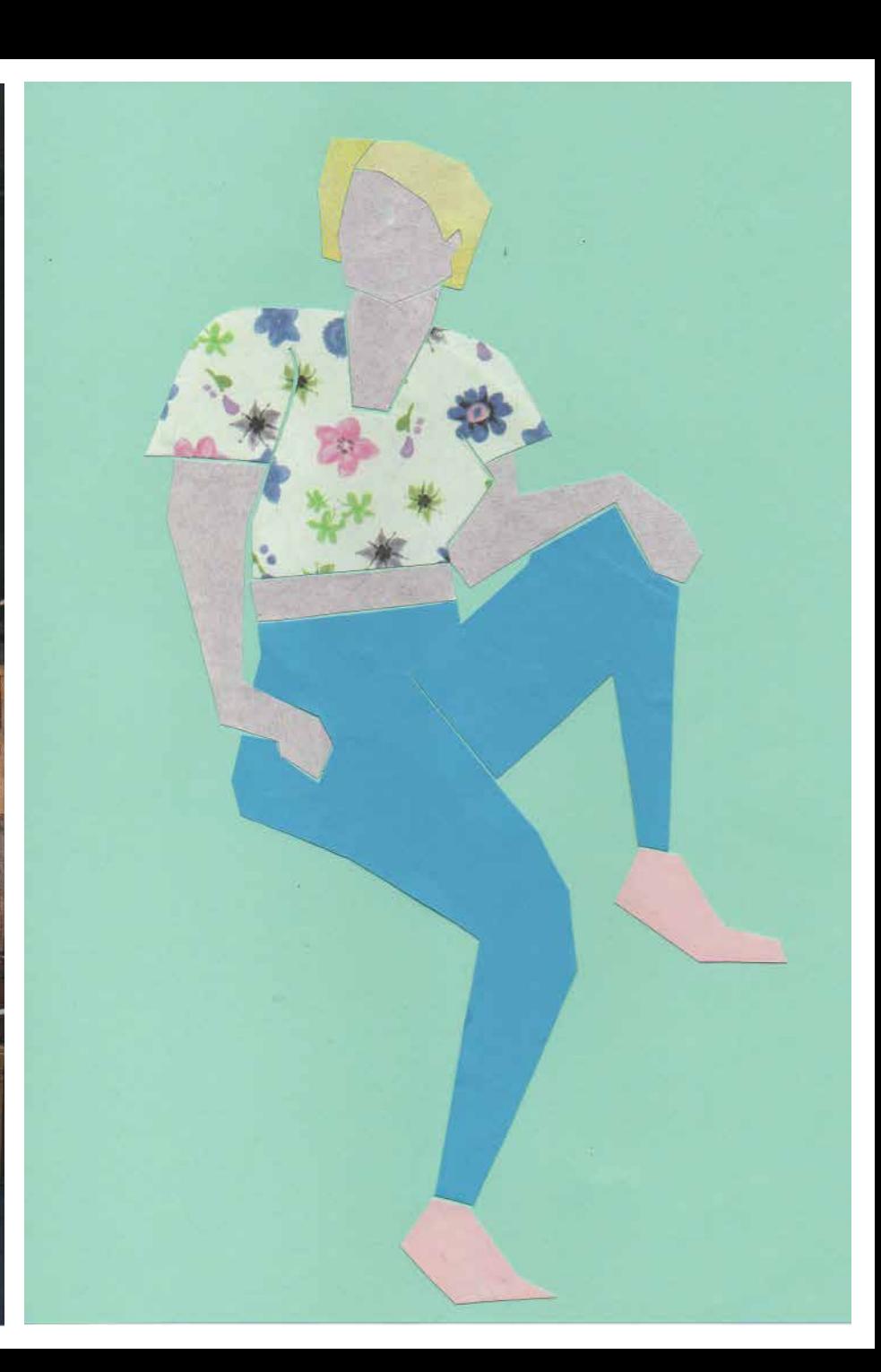

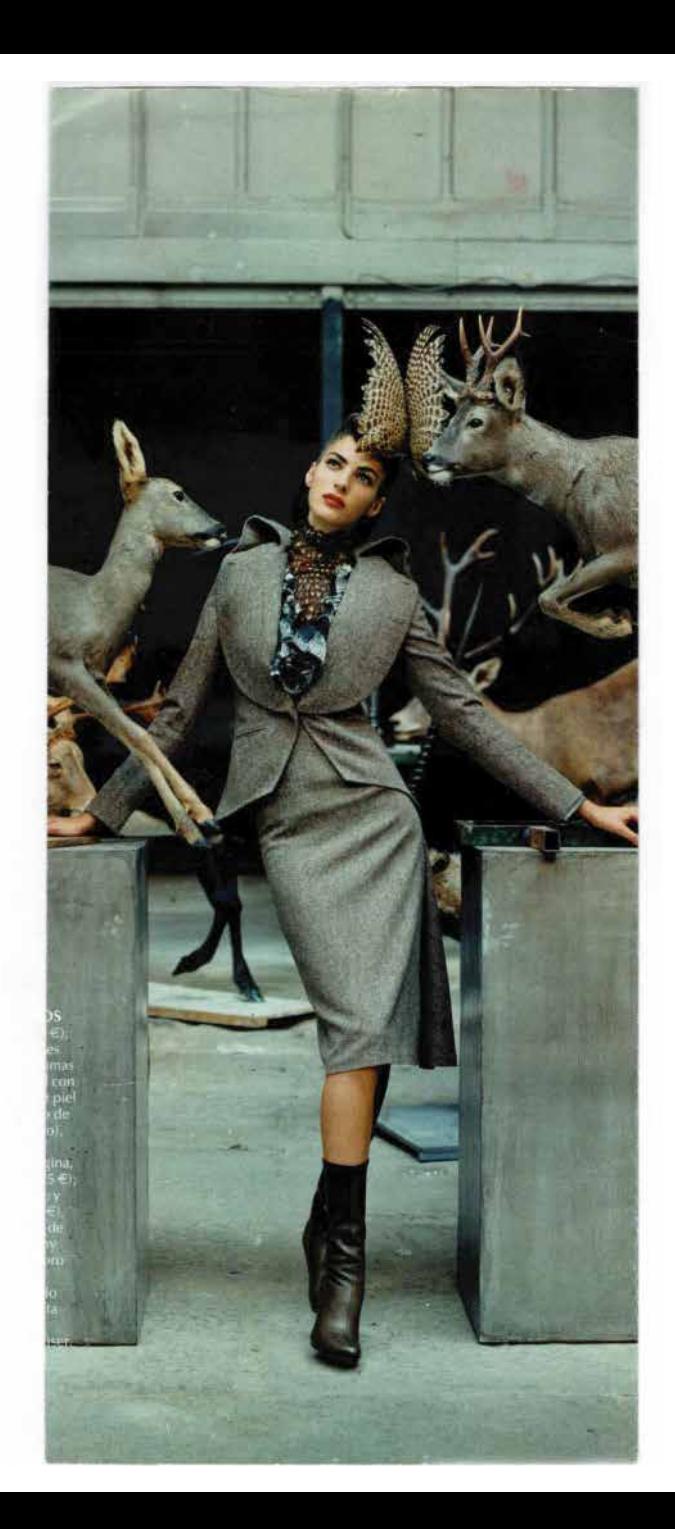

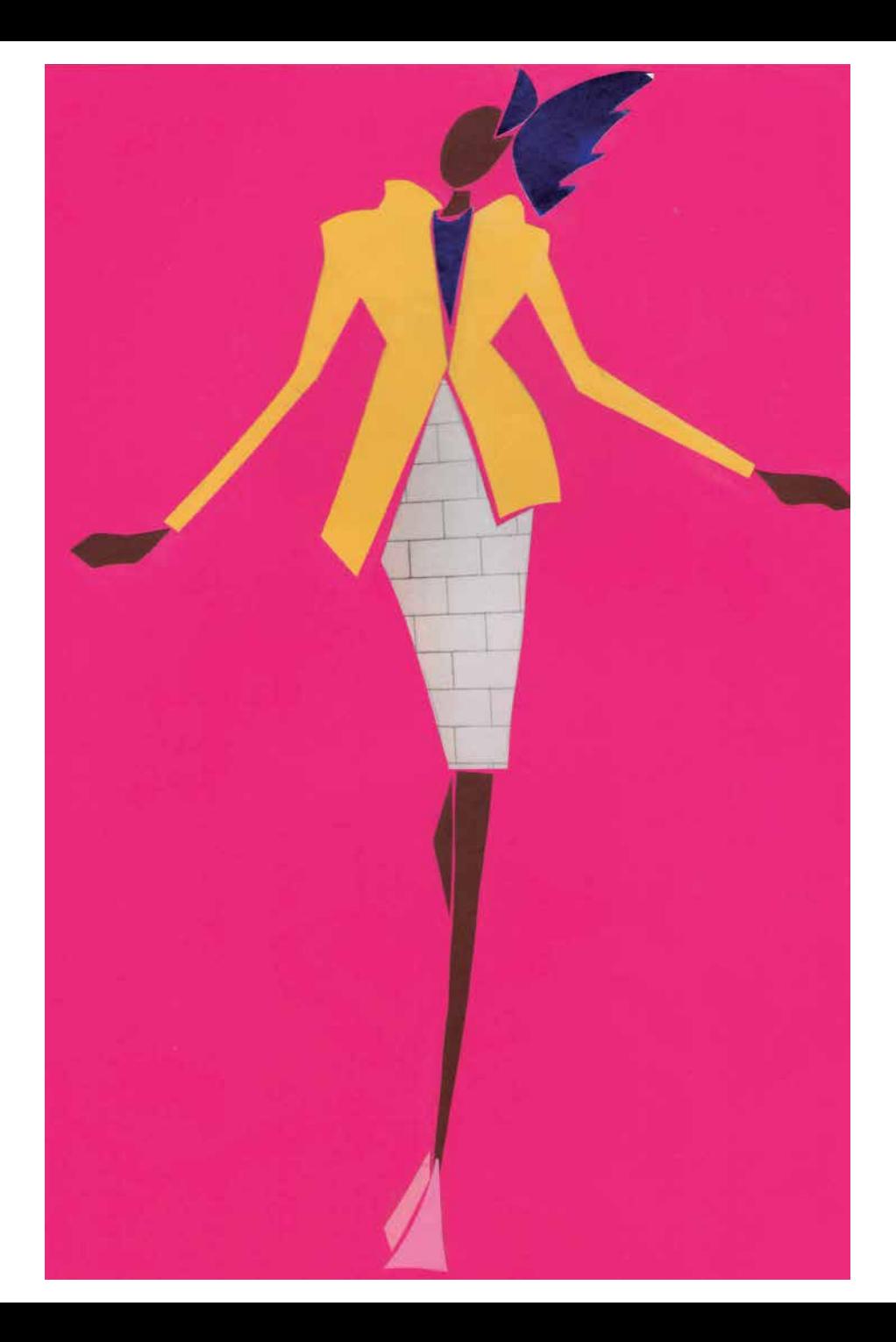

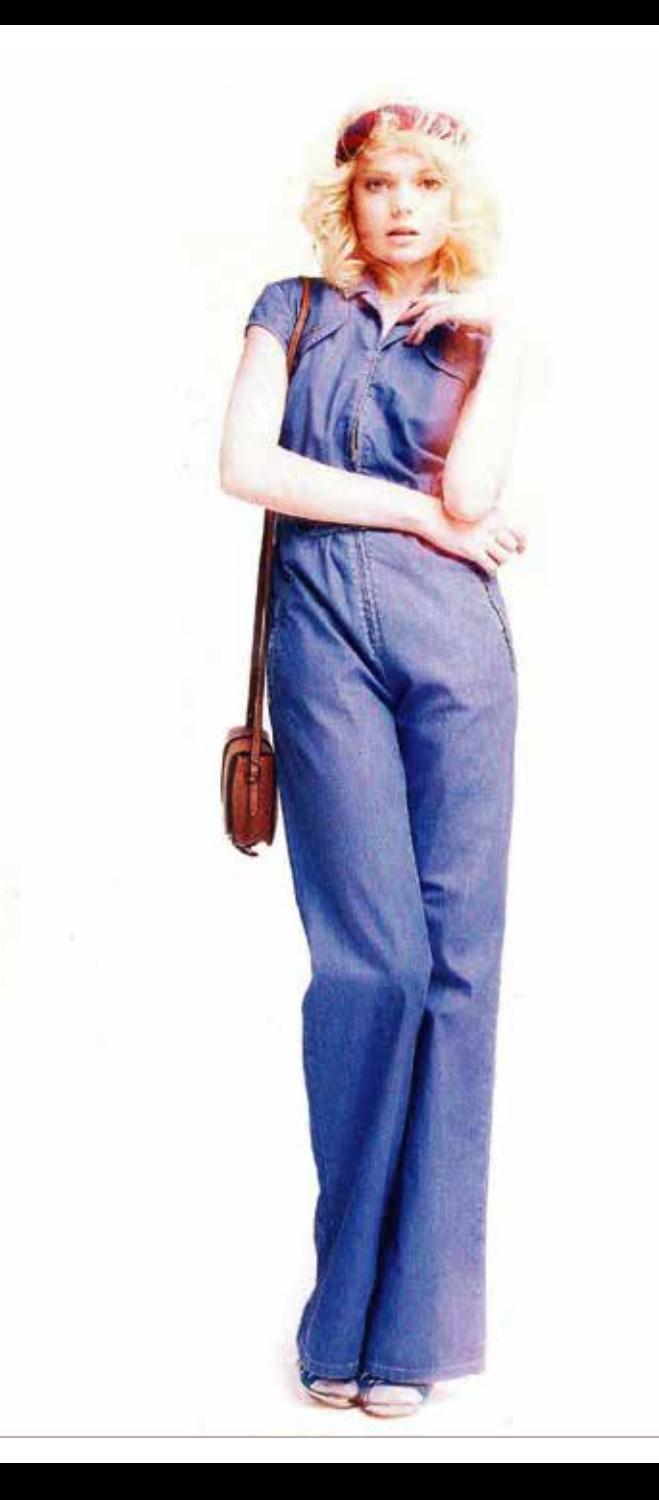

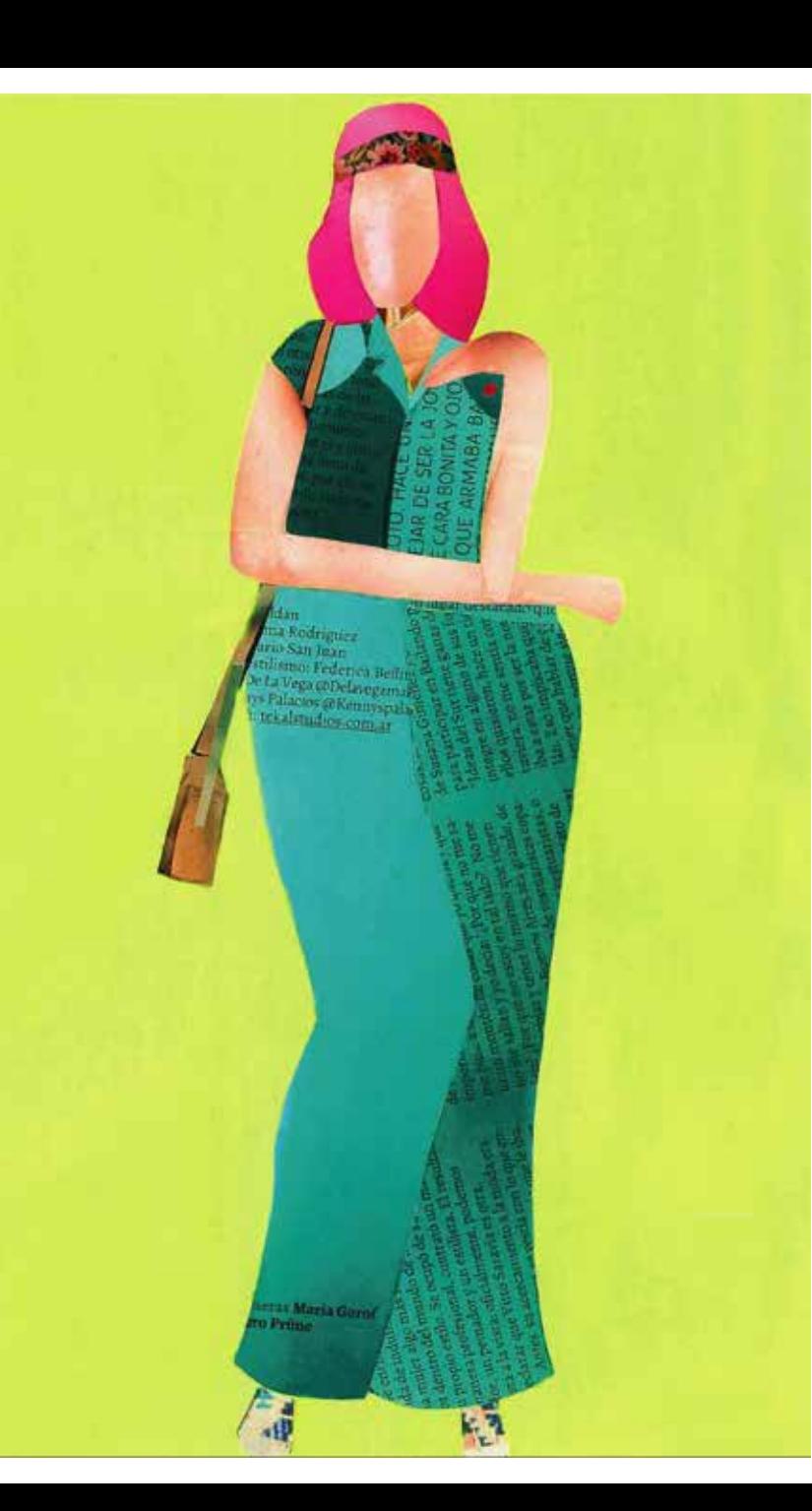

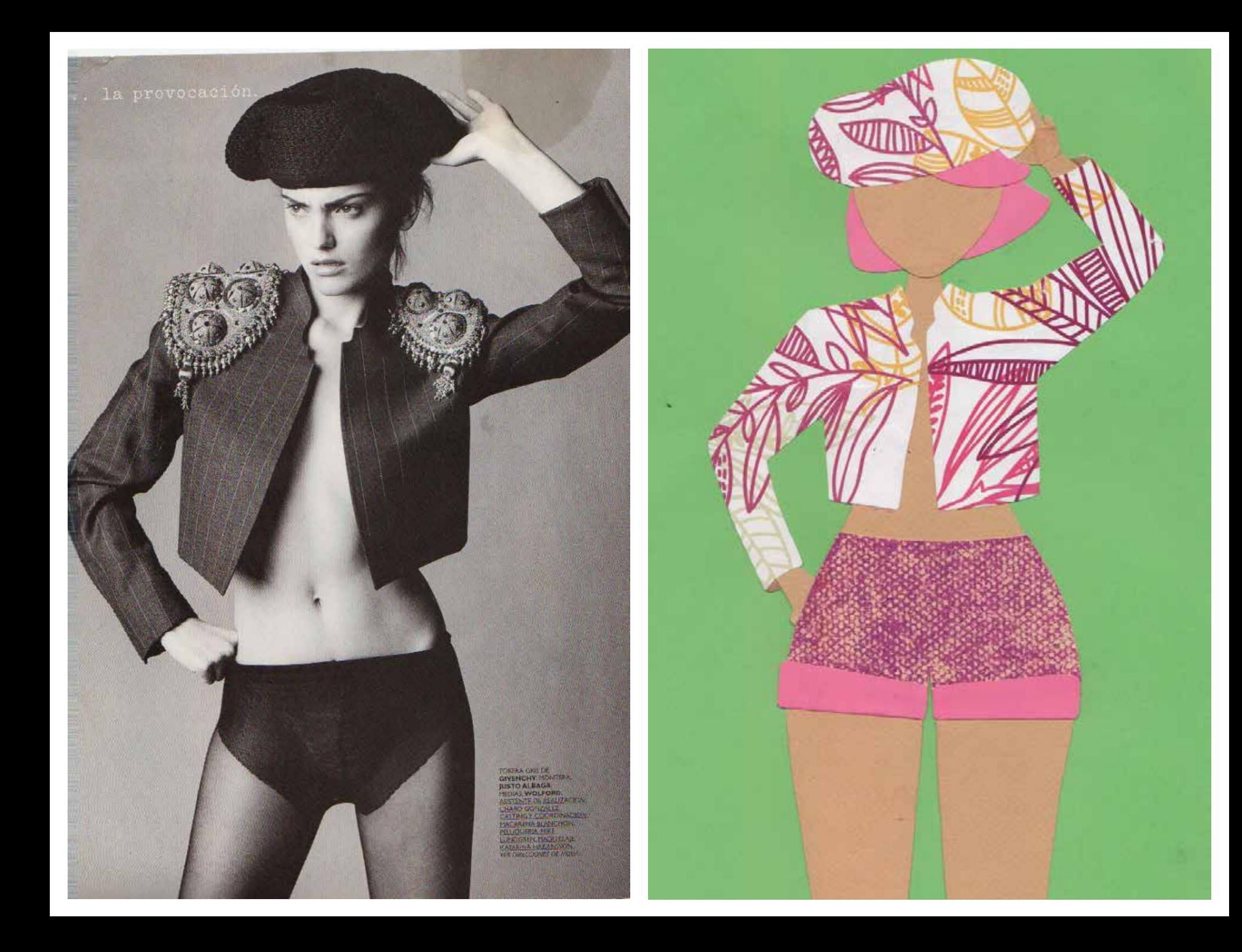

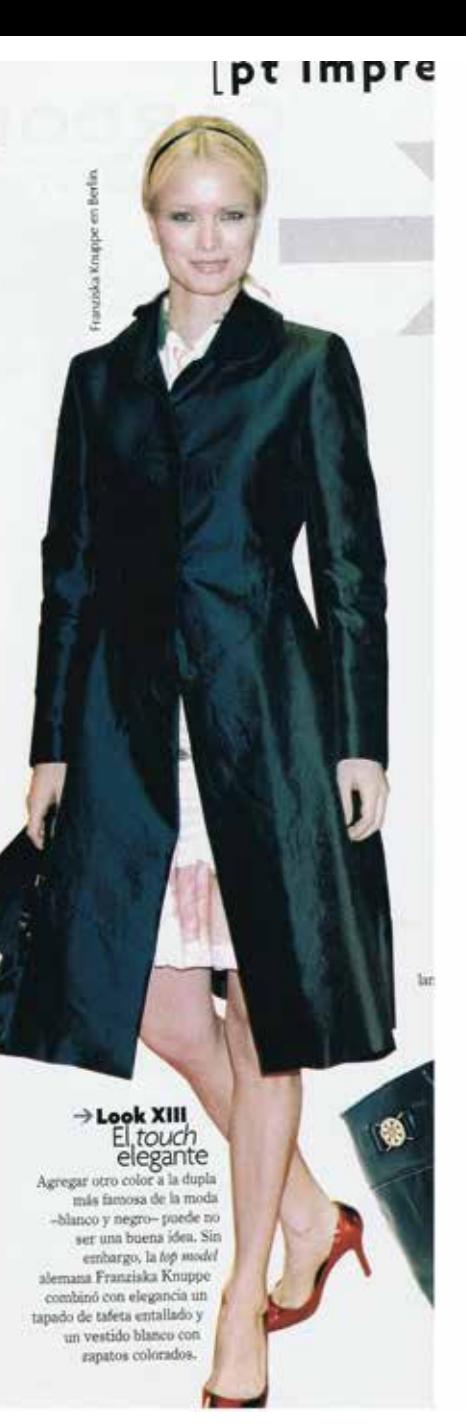

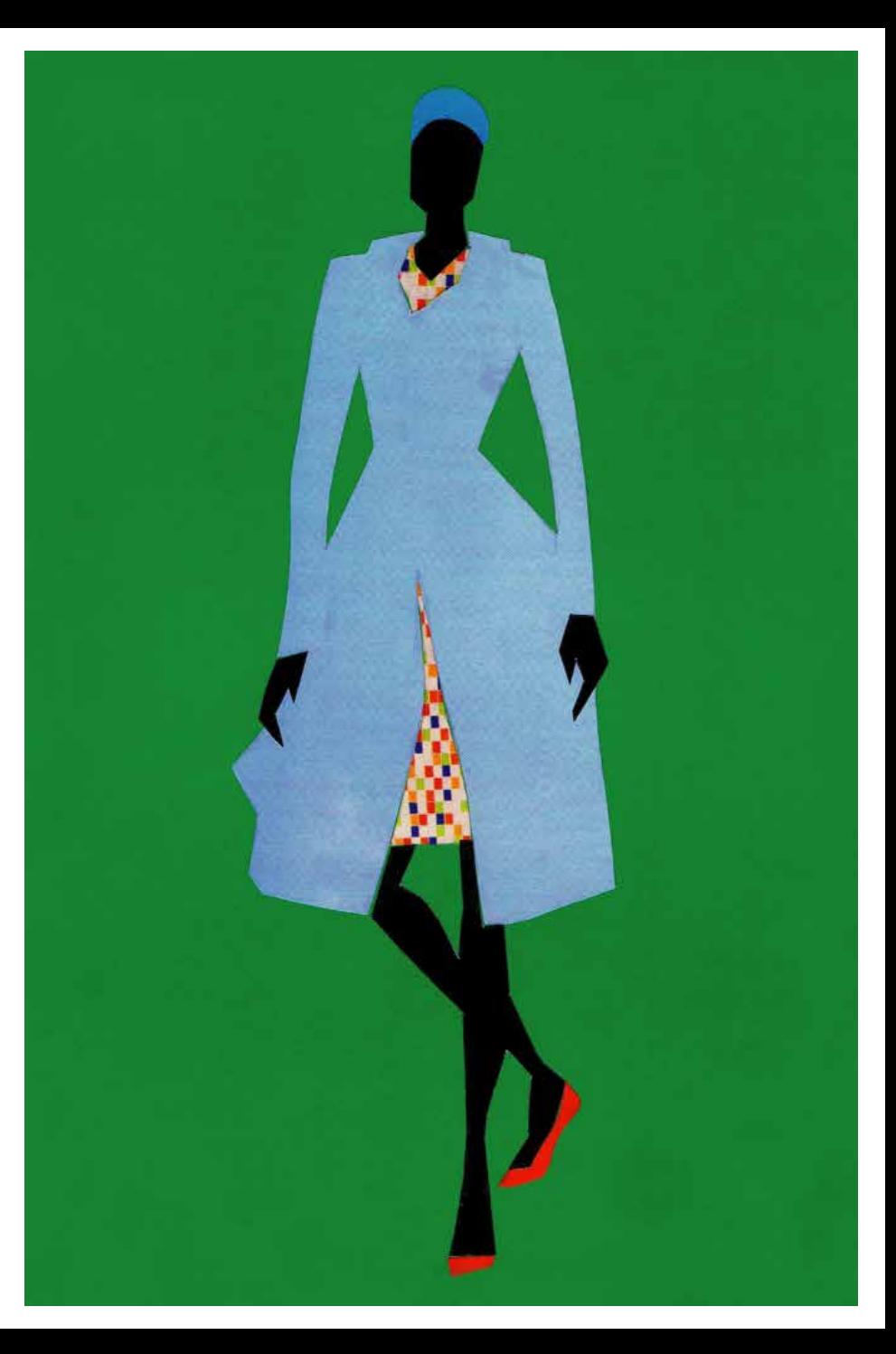

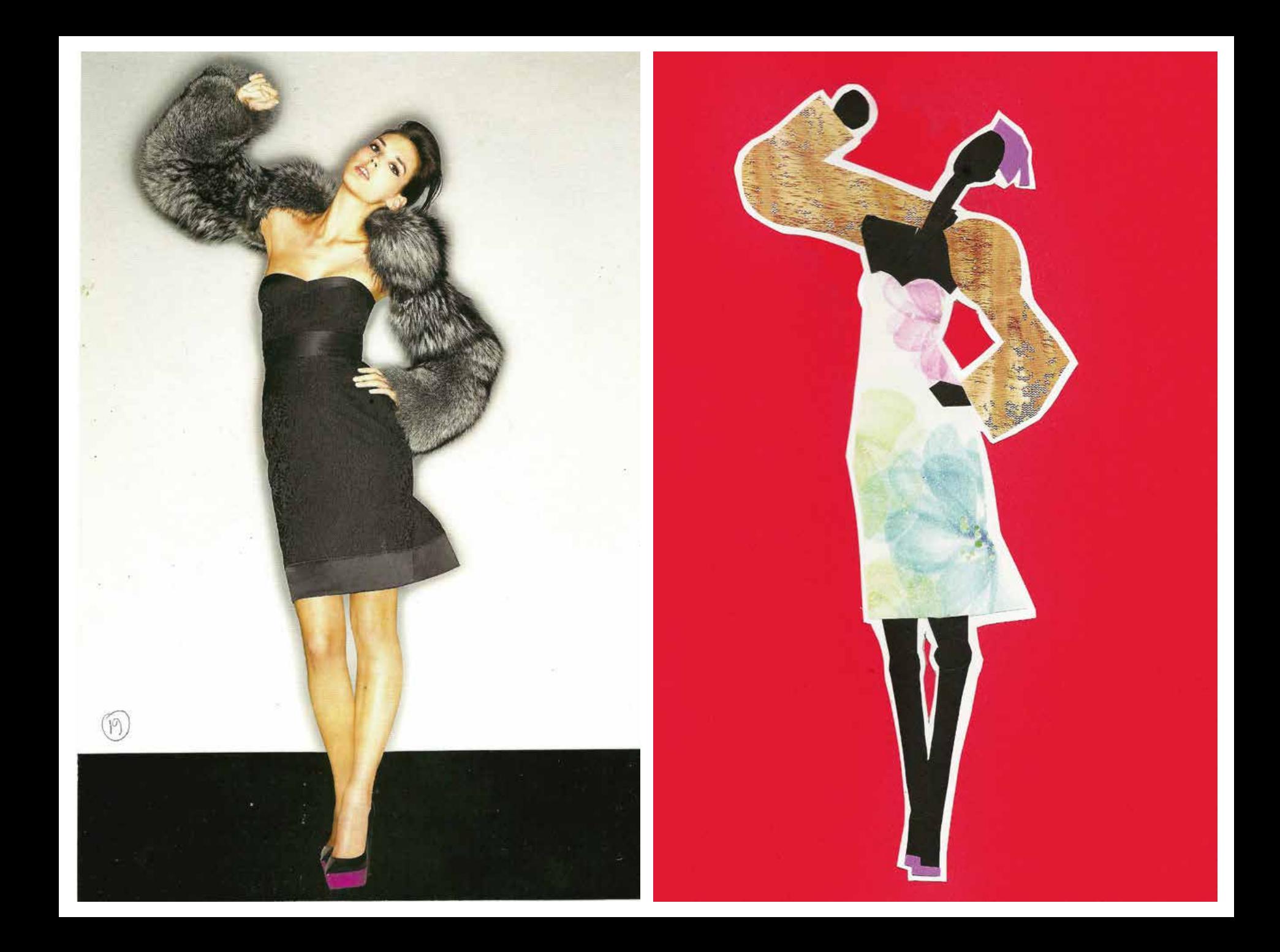

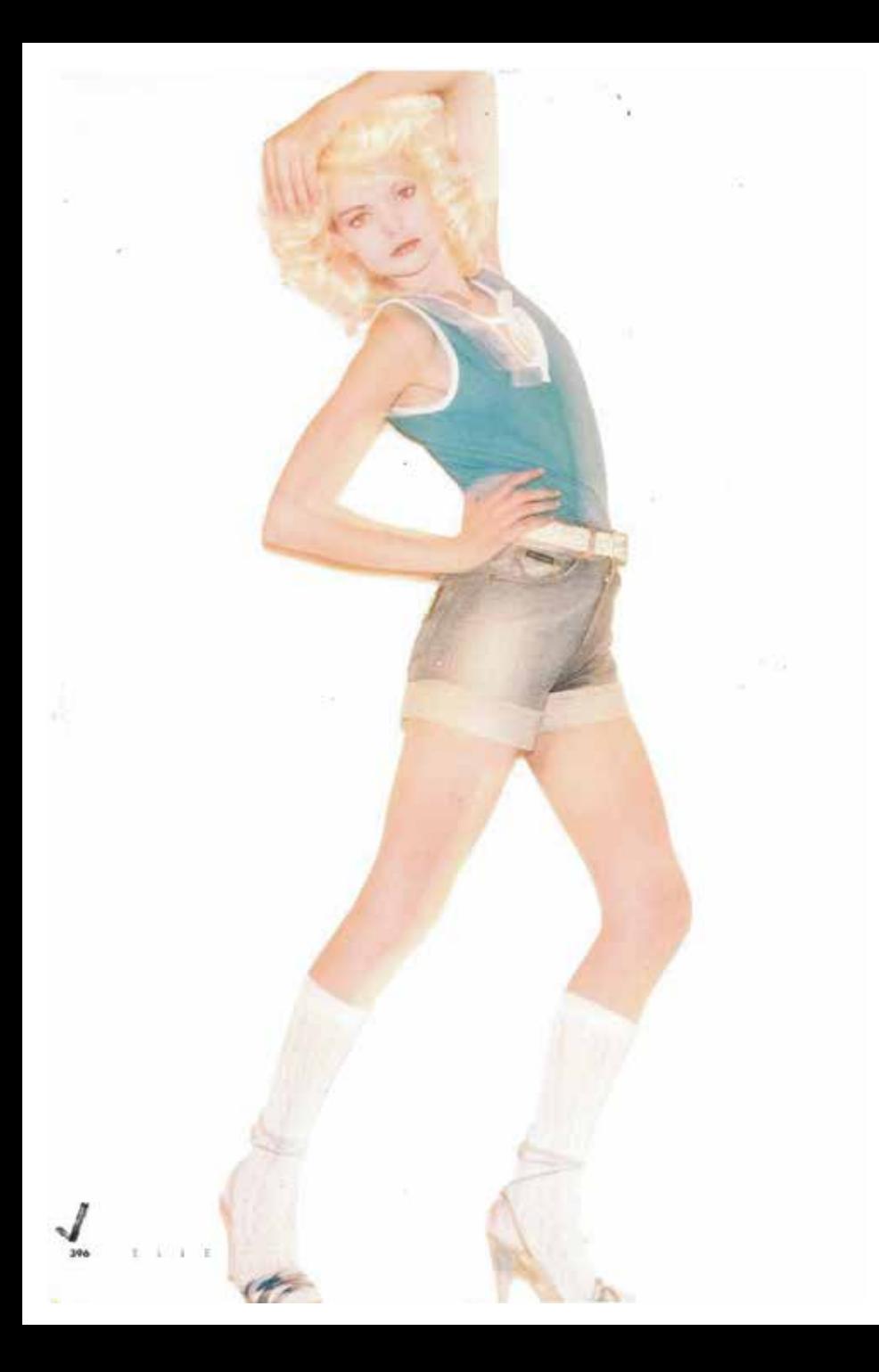

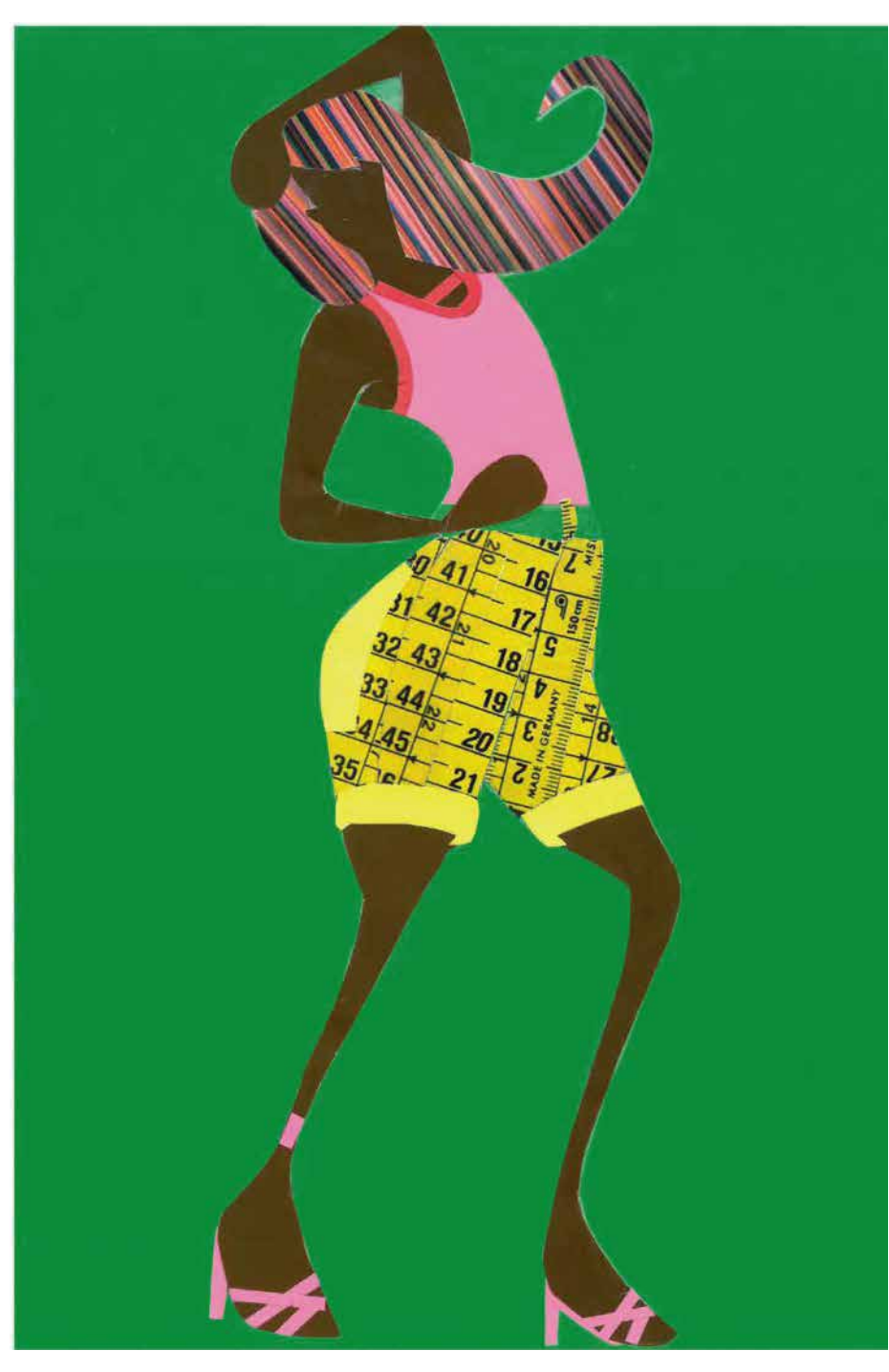

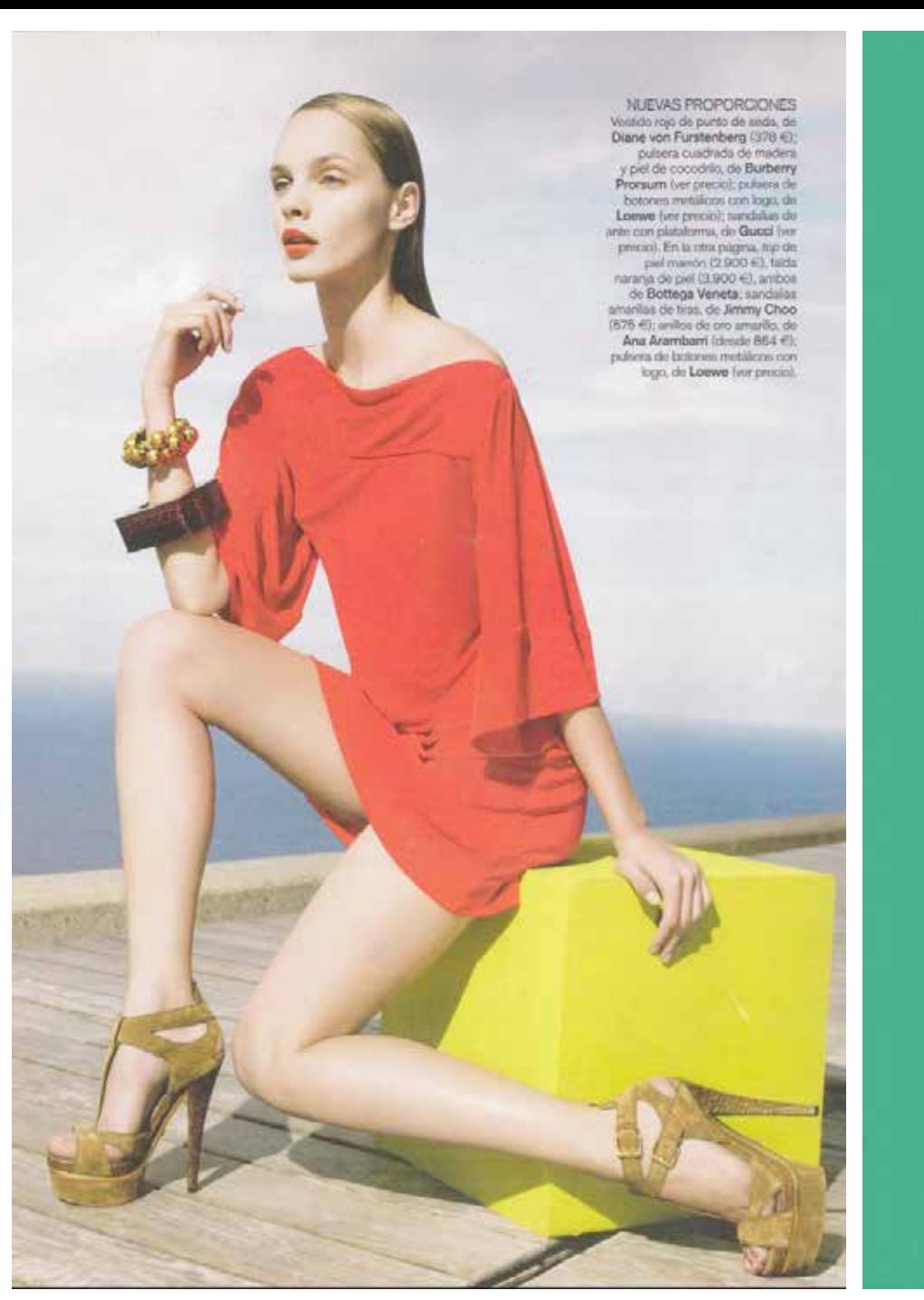

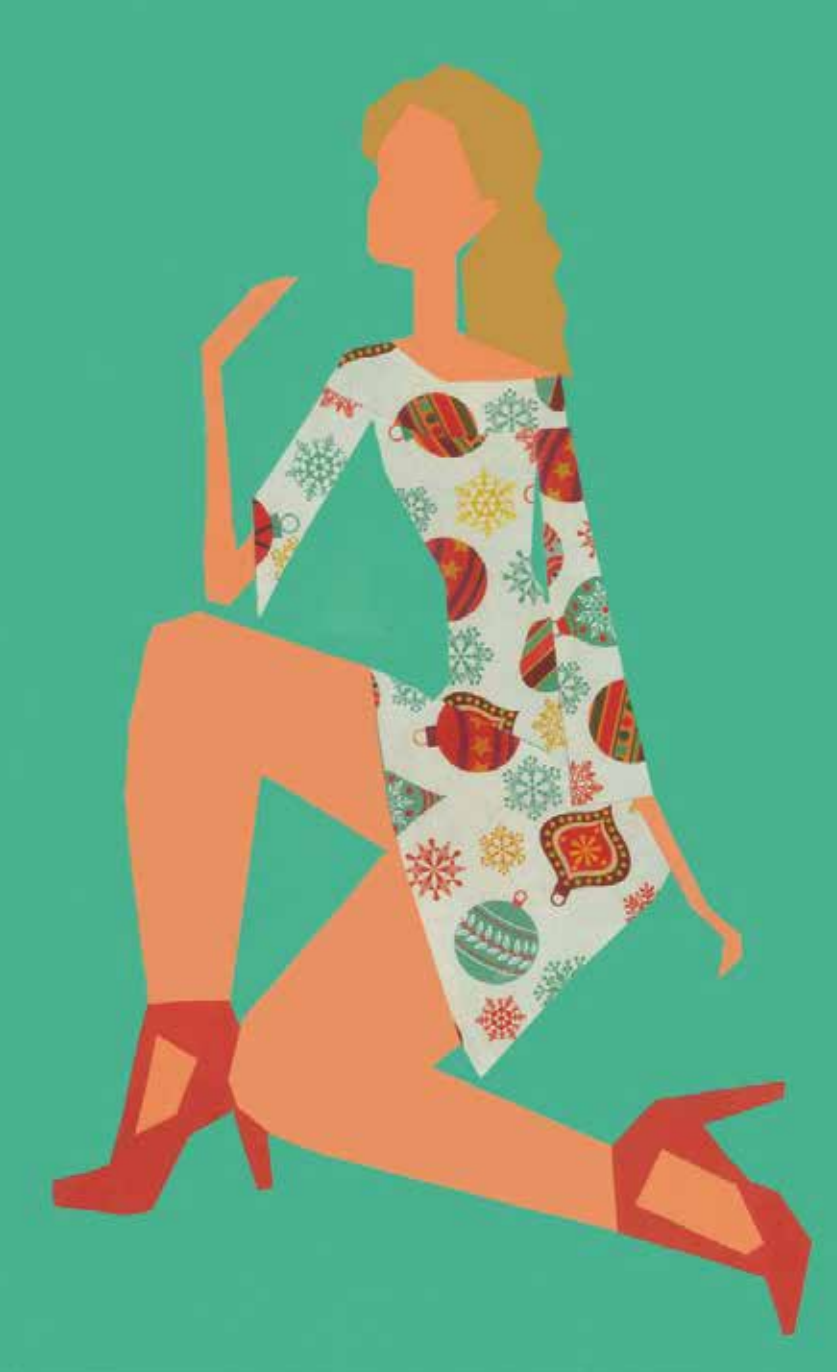

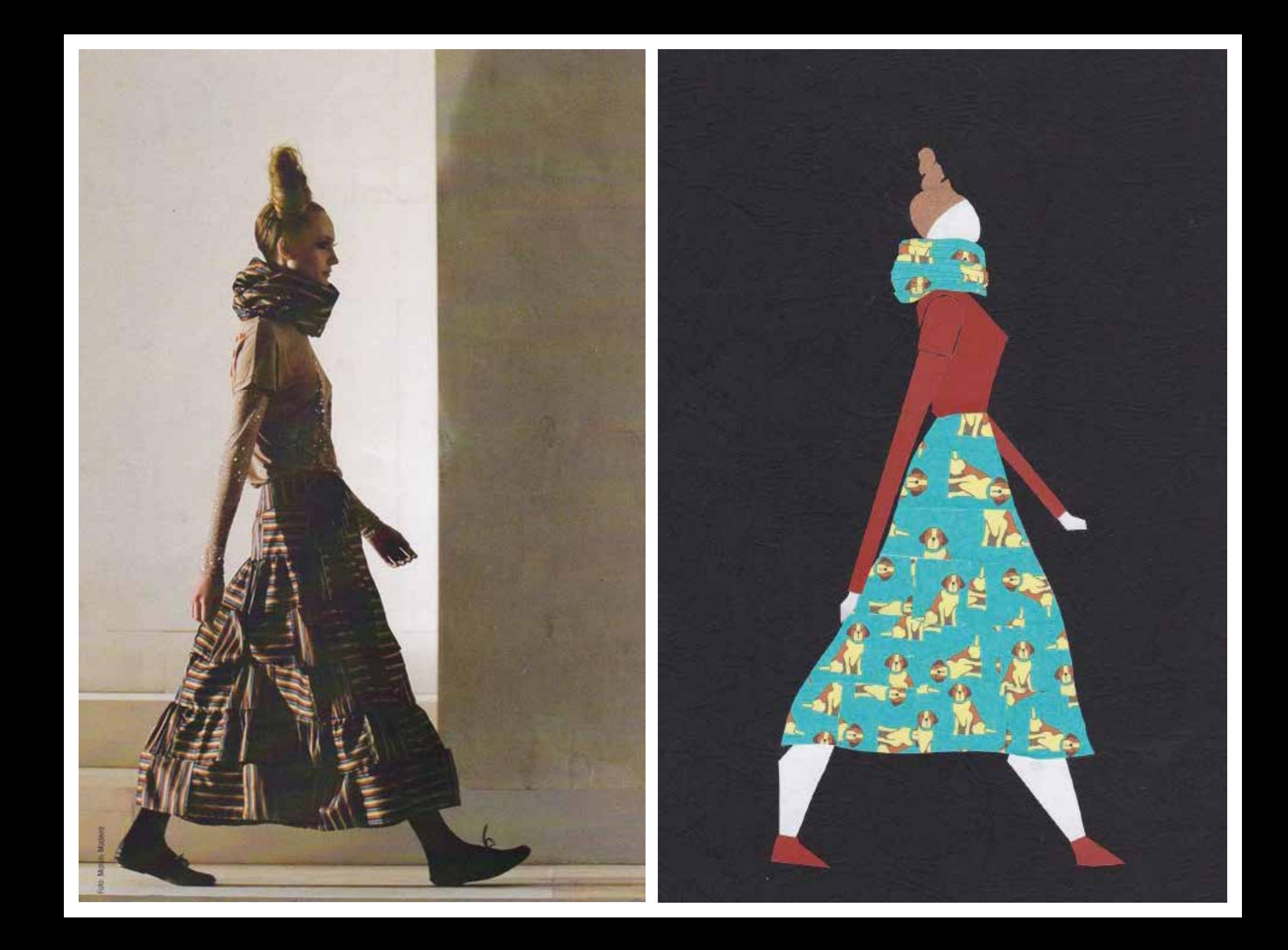

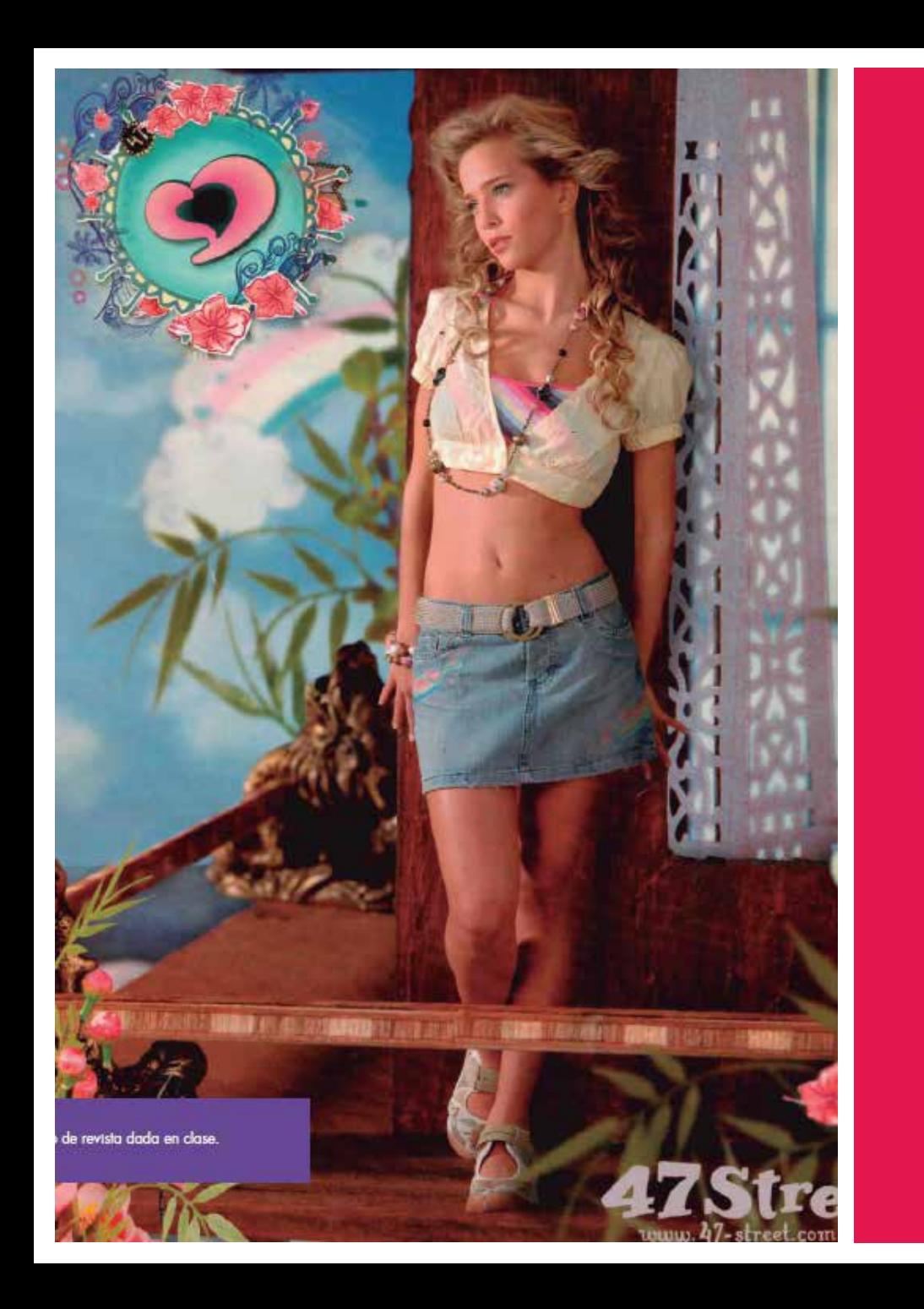

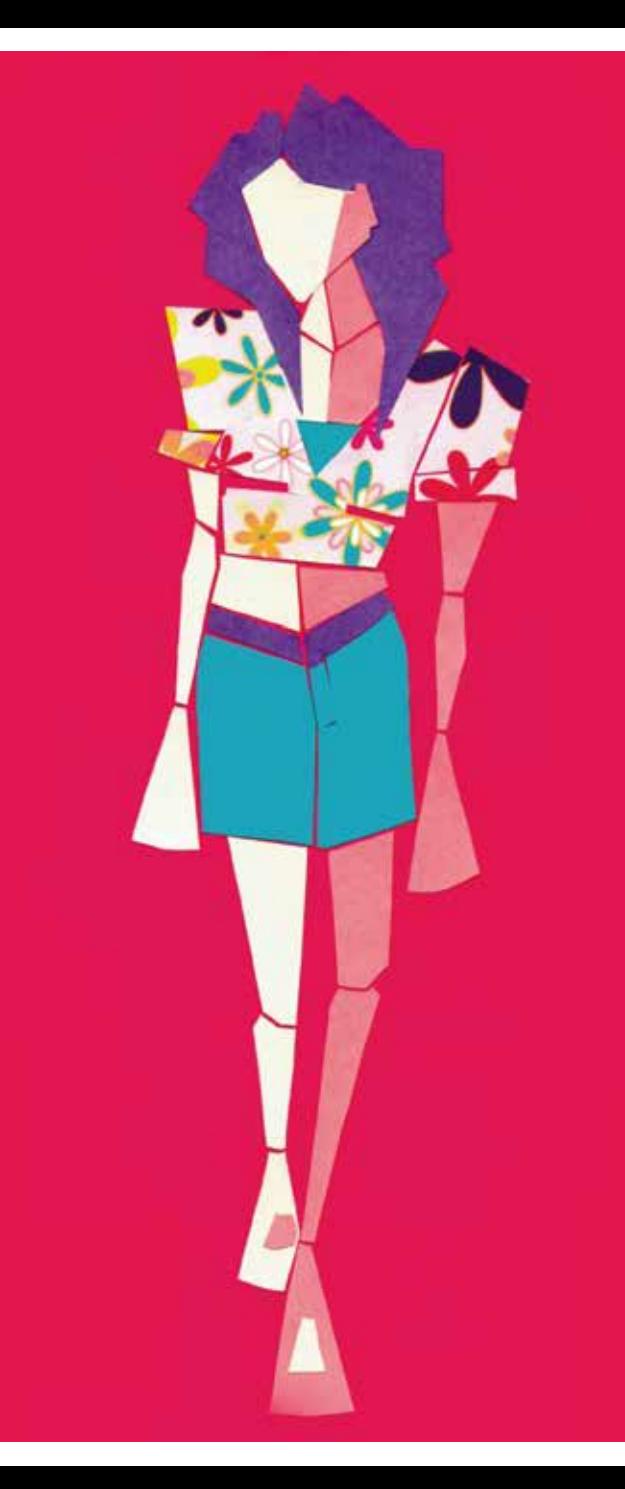

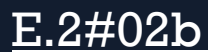